# **ANVÄNDARMANUAL**

# Ansökan om lagfart och inteckning samt komplettering till ansökan

# **I den här tjänsten kan du göra en ansökan om lagfart och inteckning samt skicka in komplettering till tidigare inskickad ansökan. Du kan även göra en ansökan åt någon annan om ni är flera sökande eller om du hjälper någon med ansökan.**

Du kan ansöka om lagfart eller inskrivning av tomträttsinnehav om du köpt, fått, ärvt eller bodelat en fastighet eller tomträtt. Du kan ansöka om dödsbolagfart. Du kan ansöka om ny inteckning eller döda en inteckning med datapantbrev. Du kan komplettera en tidigare inskickad ansökan som fått ett uppskovs- eller vilandebeslut.

# Inloggningssida

**Här loggar du in med e-legitimation**. På sidan finns information om tjänsten och uppgifter som kan vara bra att känna till innan du börjar ansöka samt länkar till mer information.

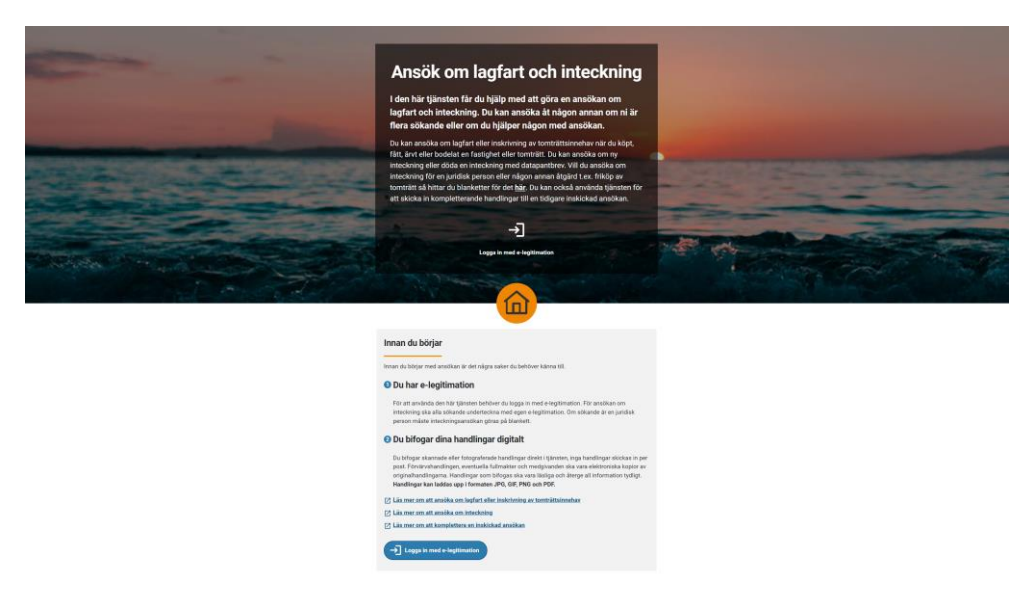

*Bild 1 Visar e-tjänstens inloggningssida när du Ansöker om lagfart och inteckning.*

**Logga in** genom att klicka på knappen "Logga in med e-legitimation" Följ instruktionerna från leverantören av säker inloggning och utgivaren av din e-legitimation.

#### Användarvillkor

För att kunna använda tjänsten behöver du godkänna tjänstens användarvillkor.

*Bild 2 Visar användarvillkoren*

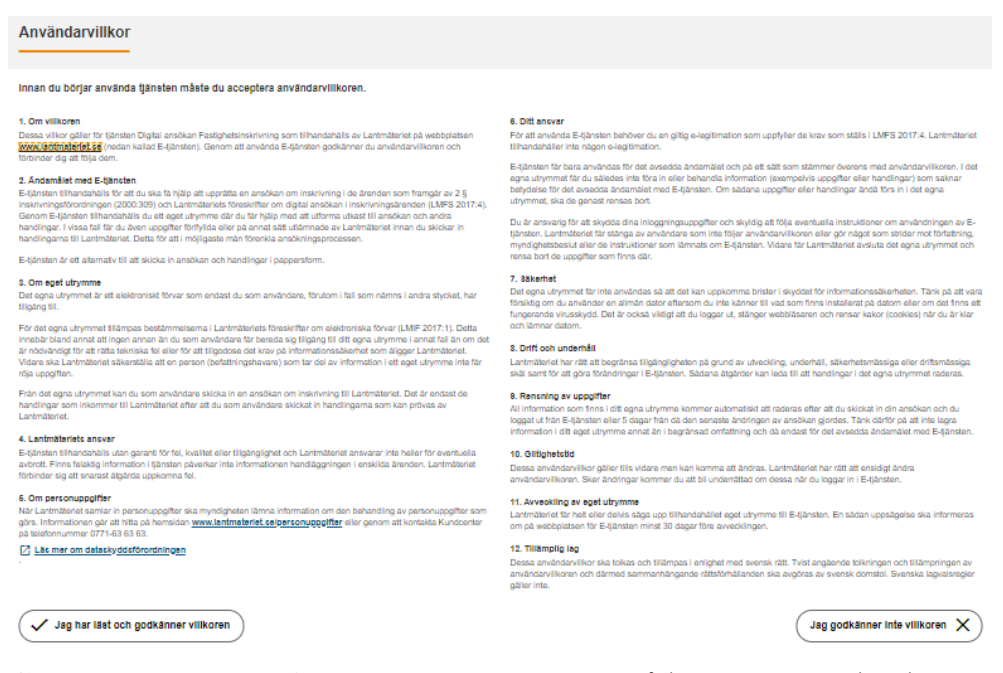

**Godkänn användarvillkoren** genom att klicka på knappen. "Jag har läst och godkänner villkoren".

### Vad vill du ansöka om?

**Här väljer du vad du vill ansöka om**. På sidan finns kort information om kostnad och handläggningstid med länkar till mer information.

**Hinner du inte klart** så finns sparade uppgifter kvar i din ansökan i fem dagar. Uppgifter sparas automatiskt när du går vidare till nästa steg i ansökan.

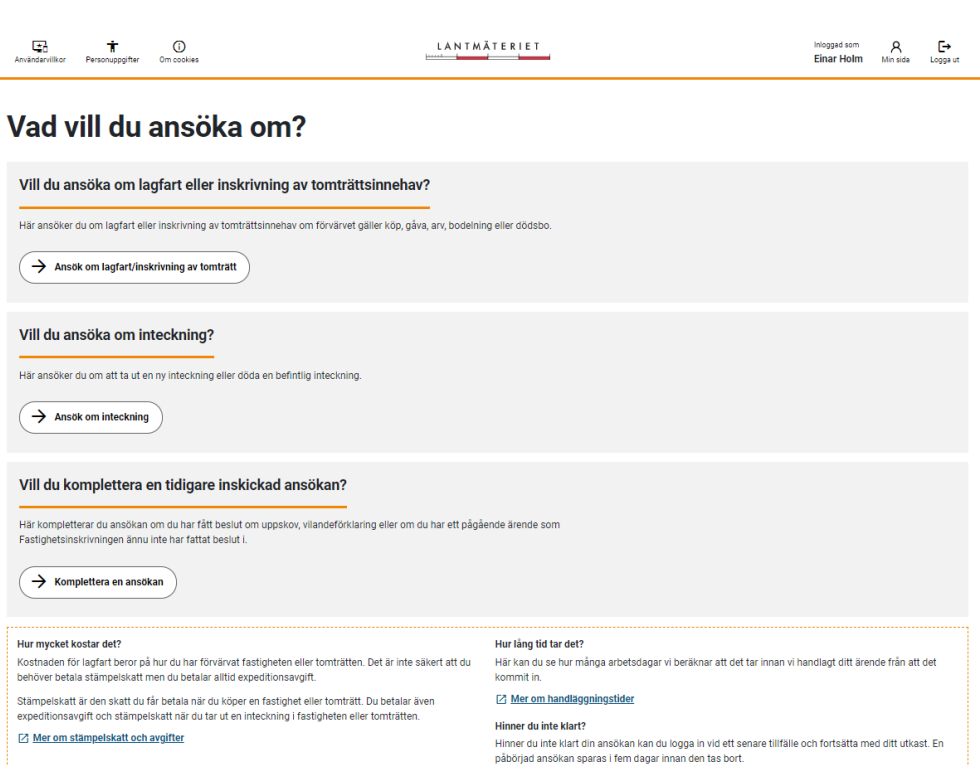

**Välj vad du vill ansöka om** genom att klicka på knappen till ett av alternativen. "Ansök om lagfart eller inskrivning av tomträttsinnehav"**,** "Ansök om inteckning" eller "Komplettera en ansökan".

#### Din ansökan och Avbryt ansökan

*Bild 3 Visar "Vad vill du ansöka om".*

**Din ansökan** visar en sammanställning av ifyllda uppgifter. För att visa sammanställningen klickar du på fliken "Din ansökan".

**Avbryt ansökan** tar bort hela ansökan. Behöver du börja om med ansökan klickar du på knappen "Avbryt ansökan".

# **Ansök om lagfart/inskrivning av tomträttsinnehav**

Hur har fastigheten eller tomträtten förvärvats?

**Här väljer du hur fastigheten eller tomträtten har förvärvats.** Har fastigheten eller tomträtten förvärvats via köp, gåva, arv, bodelning eller dödsbo.

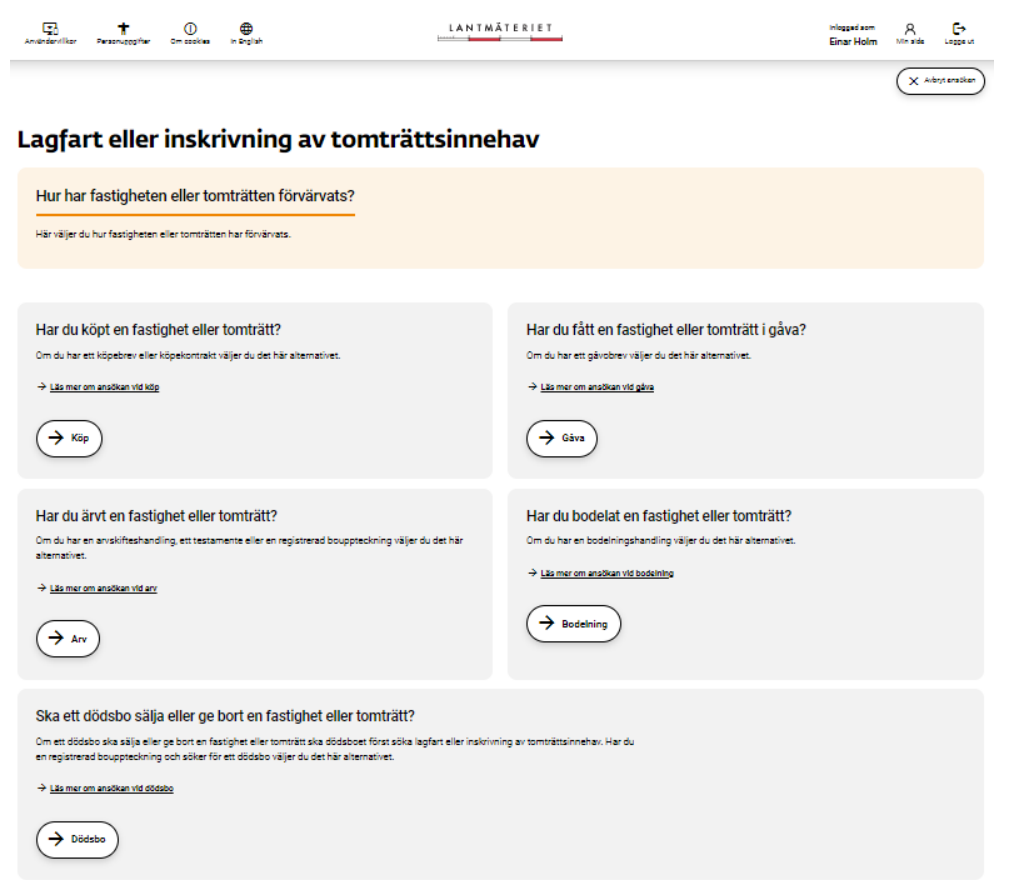

*Bild 4 Visar hur det ser ut när du ska välja hur fastigheten eller tomträtten har förvärvats.*

**Välj hur fastigheten eller tomträtten har förvärvats** genom att klicka på knappen till ett av alternativen "Köp", "Gåva", "Arv", "Bodelning" eller "Dödsbo?".

#### Komplettera kontaktuppgifter

Här kompletterar du dina kontaktuppgifter och anger vem som ska vara fakturamottagare.

*Bild 5 Visar hur det ser ut på sidan där du ska komplettera kontaktuppgifter.*

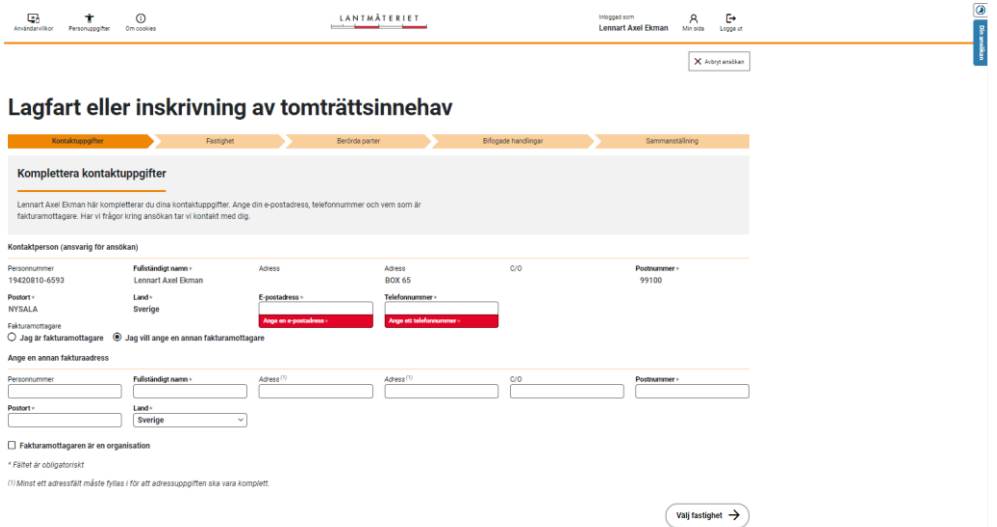

**Komplettera kontaktuppgifter** genom att fylla i uppgifter i fält som är markerade med \* Obligatorisk.

**Ange fakturamottagare.** Om du som kontaktperson ska vara fakturamottagare klickar du för "Jag är fakturamottagare".

Ska du ange en annan fakturamottagare fyller du i adressuppgifterna under "Ange annan fakturamottagare". Är fakturamottagaren en organisation bockar du i rutan "Fakturamottagaren är en organisation".

### Vilken fastighet berörs?

**Här lägger du till den fastighet eller tomträtt som ansökan gäller.** Om ansökan gäller flera fastigheter lägger du till en i taget.

*Bild 6 Visar hur det ser ut på den sidan där du ska lägga till den fastighet eller tomträtt som ansökan gäller.*

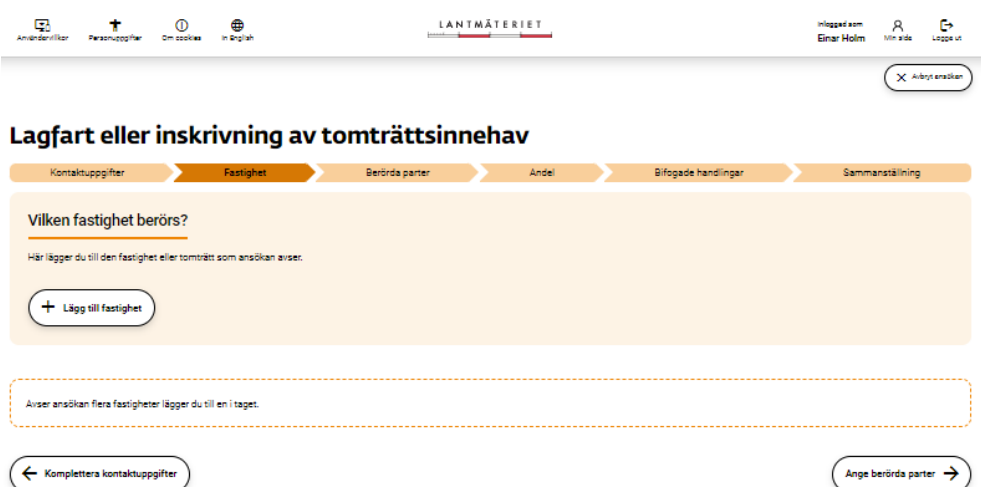

#### **Ange fastighet** genom att klicka på knappen "Lägg till fastighet".

*Bild 7 Visar sidan där du ska lägga till fastigheten genom att ange fullständig fastighetsbeteckning inklusive kommun.*

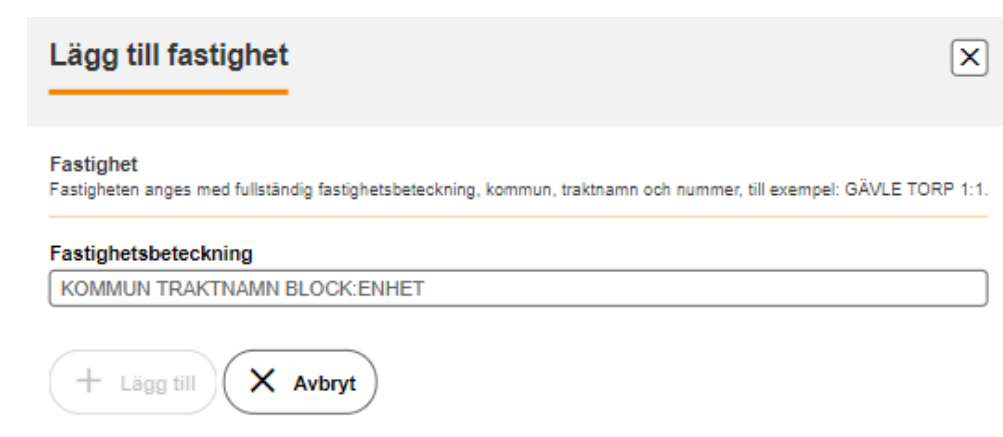

**Ange fastighet** med en fullständig fastighetsbeteckning inklusive kommun, till exempel Gävle Torp 1:1.

Klicka på "Lägg till".

**Fastighetsinformation** visas med uppgift om lagfaren ägare, andel och eventuella anmärkningar. Är fastigheten upplåten med tomträtt så visas motsvarande information för tomträtten.

Är det köp, gåva, arv eller bodelning kan du ange den eller de fastighetsägare/tomträttsinnehavare som är överlåtare. Är det dödsbolagfart som söks, eller om den som ska överlåta inte är registrerad med person-/organisationsnummer, lägger du till överlåtaren i nästa steg.

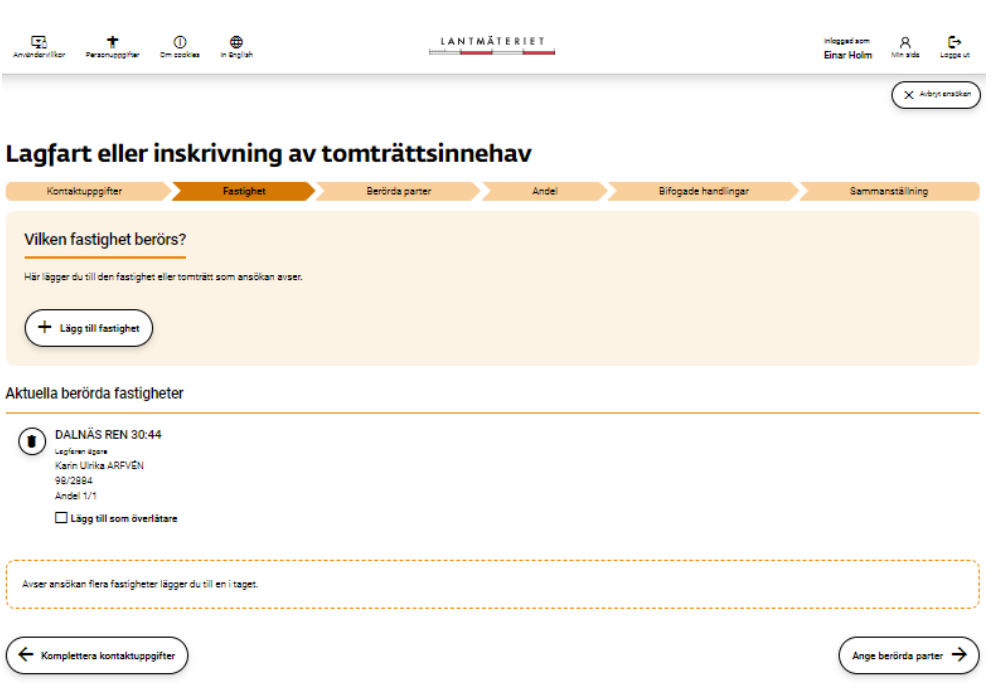

*Bild 8 Visar hur det ser ut när en fastighet eller tomträtt har lagts till och du kan markera överlåtare.*

**Lägg till överlåtare** med person-/organisationsnummer**,** till exempel säljare eller gåvogivare, genom att bocka i rutan "Lägg till som överlåtare".

Vem eller vilka berörs av ansökan?

**Här anger du vem som ska registreras som ny ägare och lägger till vem som är överlåtare.** Är det dödsbolagfart som söks anges uppgifter om den avlidne och uppgifter om dödsboet som ska registreras som ny ägare.

*Bild 9 Visar hur det ser ut när du ska ange vem som ska registreras som ny ägare och lägga till vem som är överlåtare vid köp, gåva, arv och bodelning.*

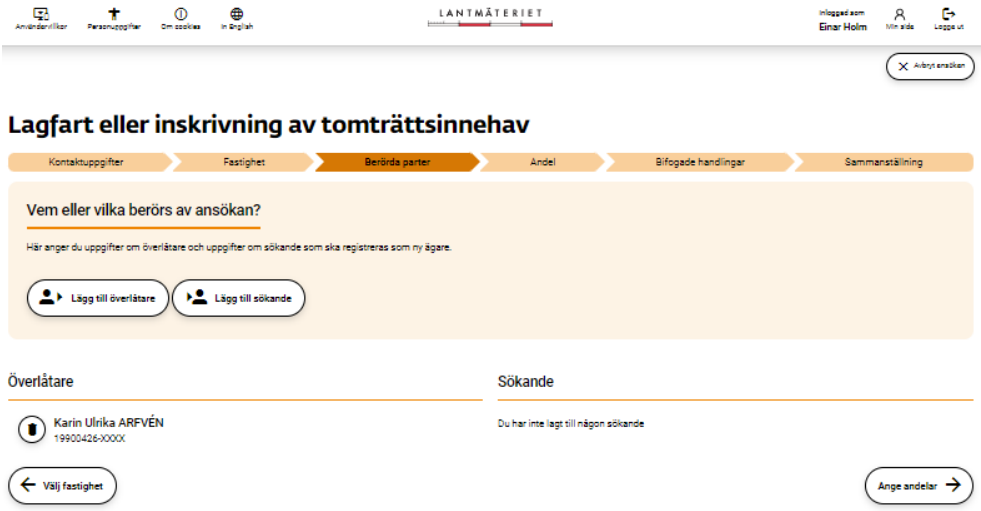

**Ange överlåtare vid köp, gåva, arv eller bodelning** genom att klicka på knappen "Lägg till överlåtare"

Har du lagt till överlåtare på föregående steg finns överlåtaren redan angiven med sina uppgifter och du behöver inte lägga till överlåtare här.

*Bild 10 Visar hur det ser ut när du ska lägga till överlåtare.*

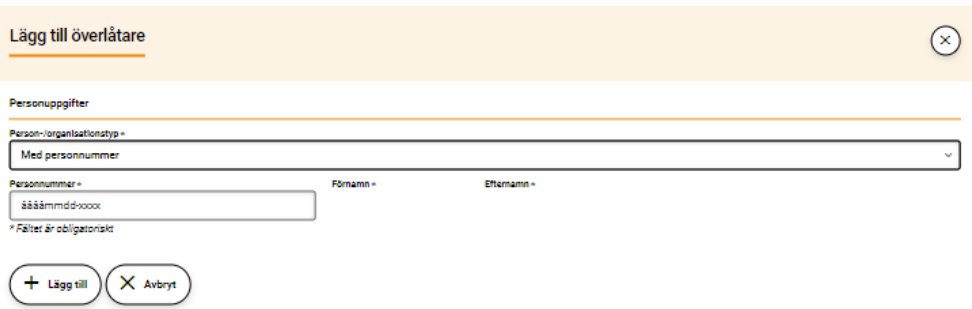

**Välj Person-/organisationstyp i rullisten** och fyll i uppgifter i alla fält som är markerade med \* Obligatoriskt.

Klicka på "Lägg till".

**Ange sökande vid köp, gåva, arv eller bodelning** genom att klicka på knappen "Lägg till sökande".

*Bild 11 Visar hur det ser ut när du ska lägga till sökande.*

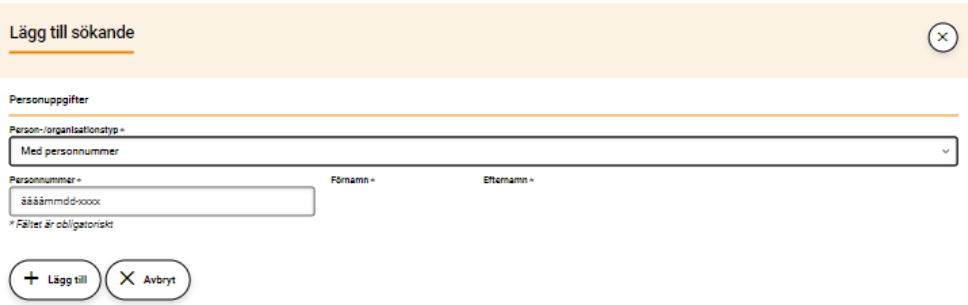

**Välj Person-/organisationstyp i rullisten** och fyll i uppgifter i alla fält som är markerade med \*Obligatoriskt.

Klicka på "Lägg till".

*Bild 12 Visar hur det ser ut när du ska ange uppgifter om den avlidne och dödsboet när det är dödsbolagfart som söks.*

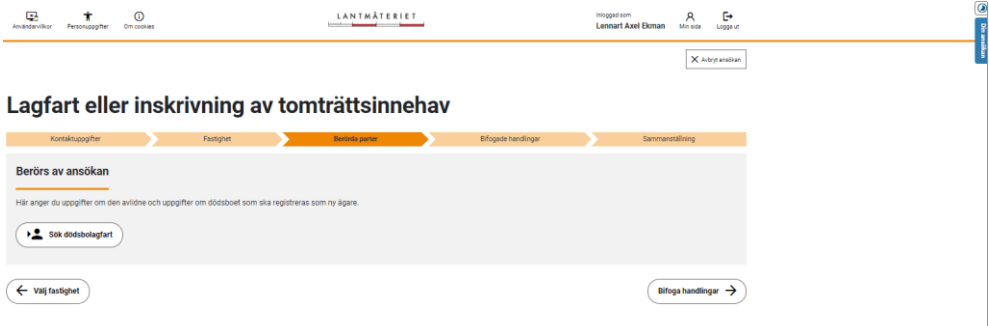

**Ange uppgift om avliden och dödsbo vid dödsbolagfart** genom att klicka på knappen "Sök dödsbolagfart".

*Bild 13 Visar hur det ser ut när du ska ange uppgifter om den avlidne*

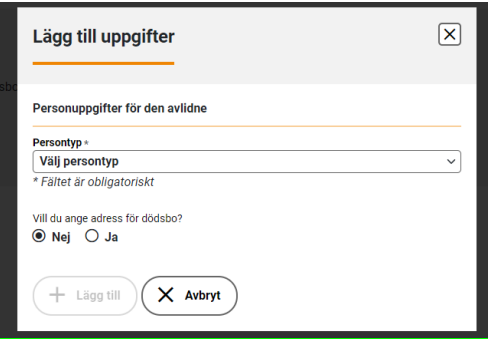

**Välj persontyp i rullisten** och fyll i alla uppgifter om den avlidne i de fält som markerade med \*Obligatoriskt.

Klicka på "Lägg till"

*Bild 14 Visar hur det ser ut när du väljer att ange adress för dödsboet.*

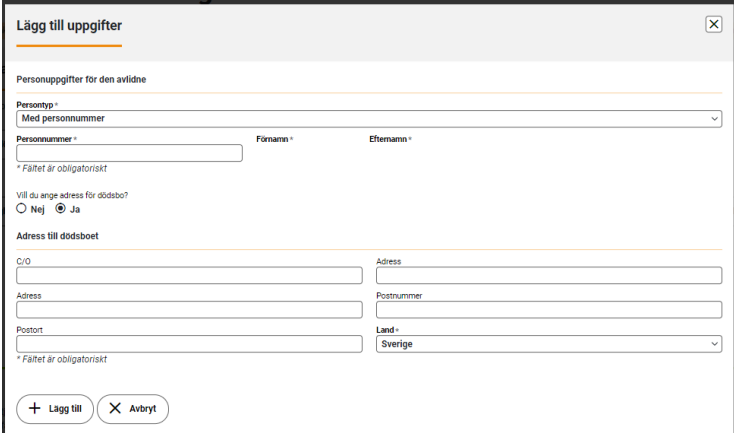

**Ange adress för dödsboet.** Om du vill ange en adress till dödsboet klickar du "Ja" och fyller i adressuppgifterna i formuläret.

Hur stor andel av fastigheten ska överlåtas?

**Här fyller du i hur stor andel av fastigheten som ska överlåtas respektive förvärvas vid köp, gåva arv och bodelning.** Är det flera fastigheter i ansökan ska du ange en andel för varje fastighet.

Är det en ansökan om dödsbolagfart anges inga andelar.

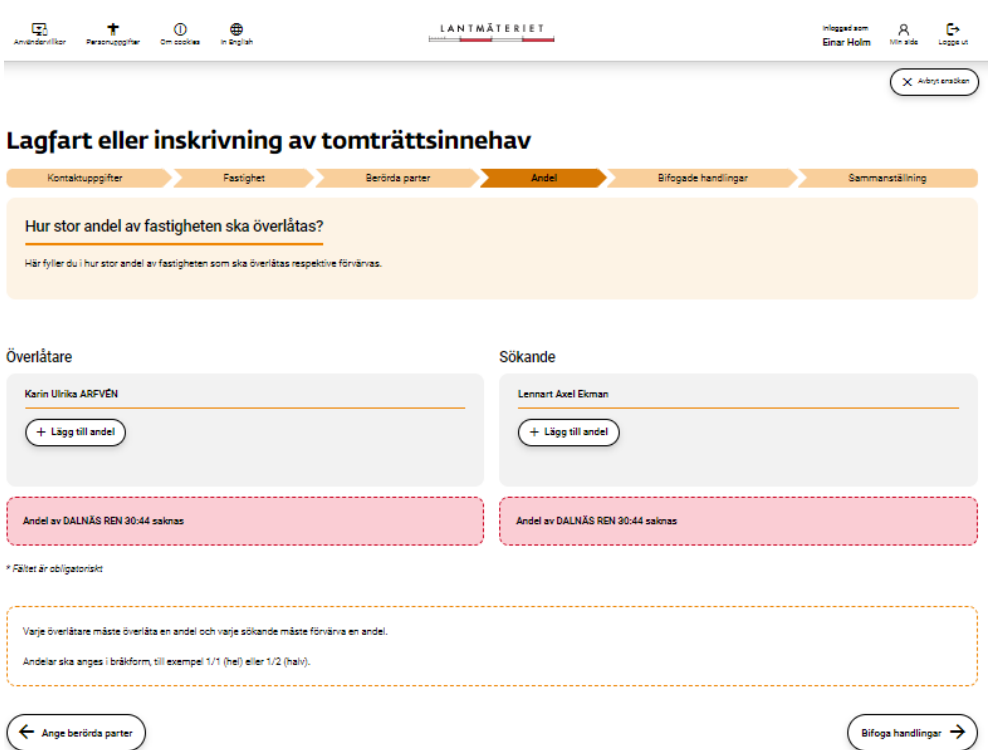

*Bild 15 Visar hur det ser ut när du ska ange hur stor andel av fastigheten som ska överlåtas.*

**Ange andel** för varje överlåtare och sökande genom att klicka på + eller – knapparna. Du måste ange ett positivt heltal i både täljare och nämnare. Du klickar på "Lägg till andel" för varje överlåtare och sökande motsvarande antal gånger som det finns fastigheter i ansökan.

*Bild 16 Visar hur det ser ut där du ska ange andel i bråkform för överlåtare.*

#### Överlåtare

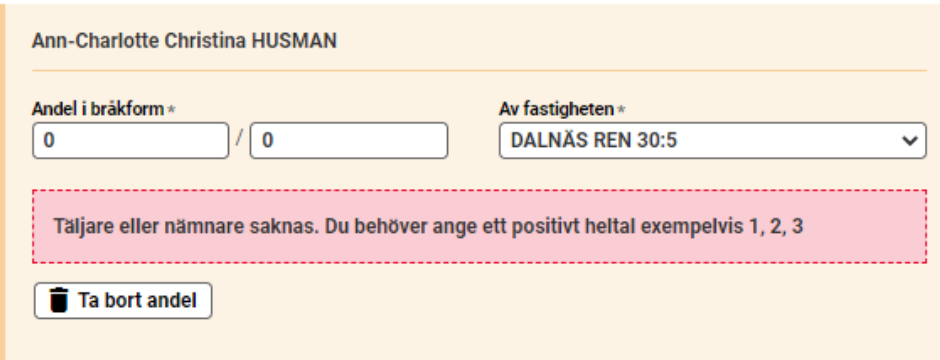

**Ange andel i bråkform** till exempel 1/1 (hel) ½ (halv) 1/100 (hundradel). I rullisten visas vilken fastighet som andelen gäller.

*Bild 17 Visar hur det ser ut där du ska lägga till andel i bråkform för sökande.*

#### Sökande

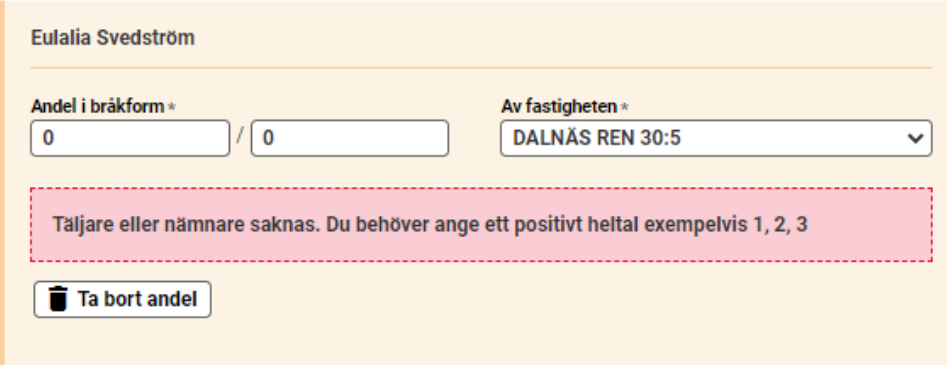

**Ange andel i bråkform** till exempel 1/1 (hel) ½ (halv) 1/100 (hundradel). I rullisten visas vilken fastighet som andelen avser.

# Lägg till dina handlingar

**Här lägger du till de handlingar som ska skickas med din ansökan.** En förvärvshandling, tex köpebrev, gåvobrev eller bouppteckning, måste alltid läggas till i ansökan om lagfart eller inskrivning av tomträttsinnehav. Valet köp, gåva, arv, bodelning eller dödsbolagfart avgör vilken/vilka förvärvshandlingar som är valbara. Ska du bifoga flera handlingar i ansökan lägger du till en handling i taget.

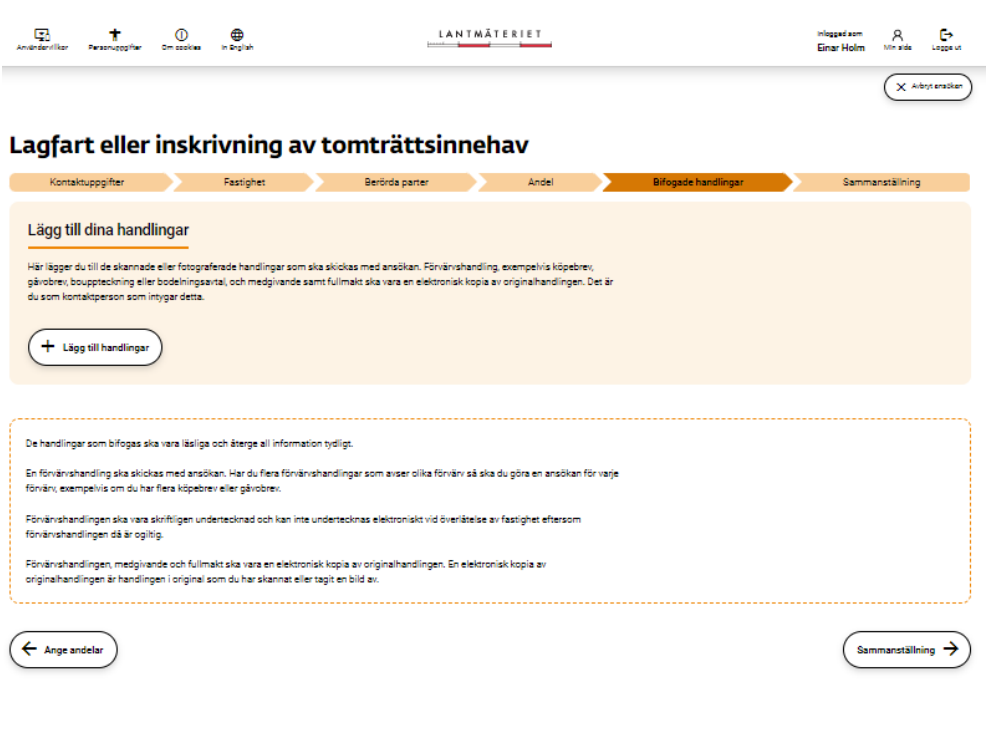

*Bild 18 Visar hur det ser ut där du ska lägga till dina handlingar vid köp.*

### **Lägg till handlingar** genom att klicka på knappen "Lägg till handling"

*Bild 19 Visar hur det ser ut där du ska välja vilken typ av handling du vill bifoga vid köp.*

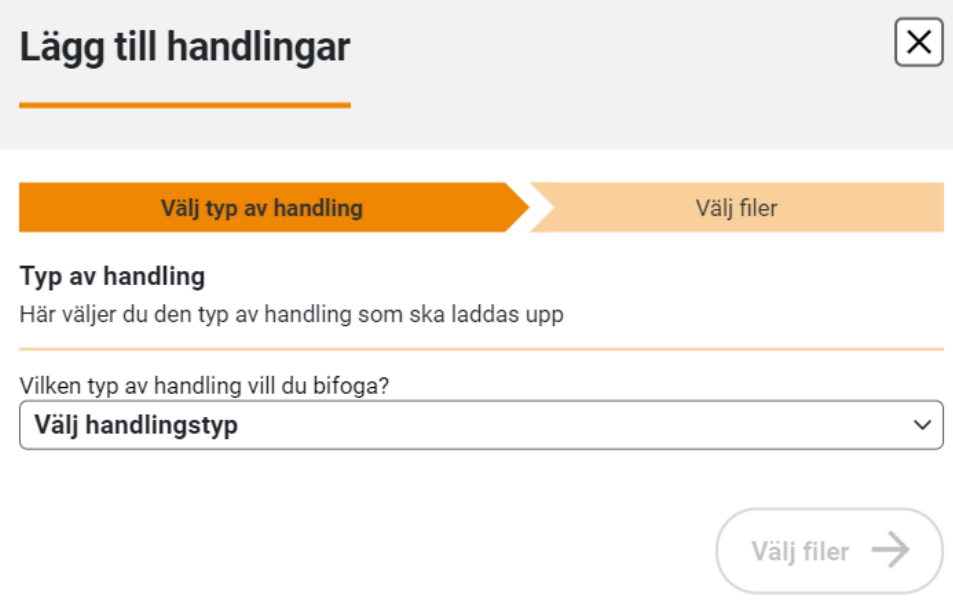

# **Välj typ av handling** i rullisten.

Förvärvshandling, makemedgivande och fullmakt kräver att du intygar på heder och samvete att det uppladdade dokumentet är en elektronisk kopia av originalhandlingen. Klicka på "Välj filer".

*Bild 20 Visar hur det ser ut där du ska klicka på den blåa knappen som visas och ladda upp dina filer.*

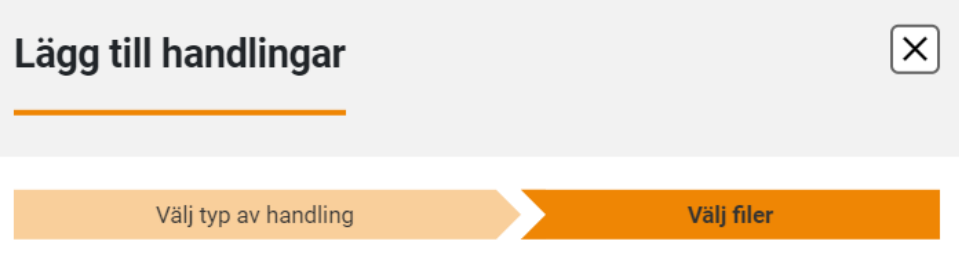

#### Välj filer

jpg, jpeg, png eller PDF. En ansökan kan innehålla handlingar med filer upp till 20 MB.

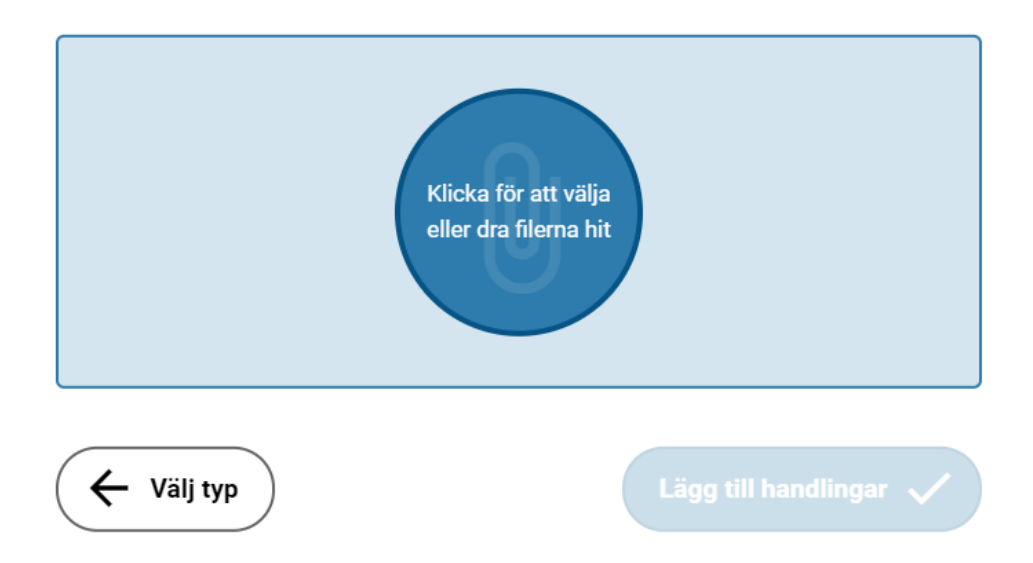

**Välj filer** genom att klicka på den blå knappen och ladda upp dina filer. En ansökan kan innehålla handlingar med filer upp till 20 MB.

Klicka på "Lägg till handlingar".

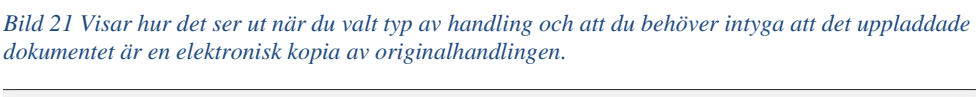

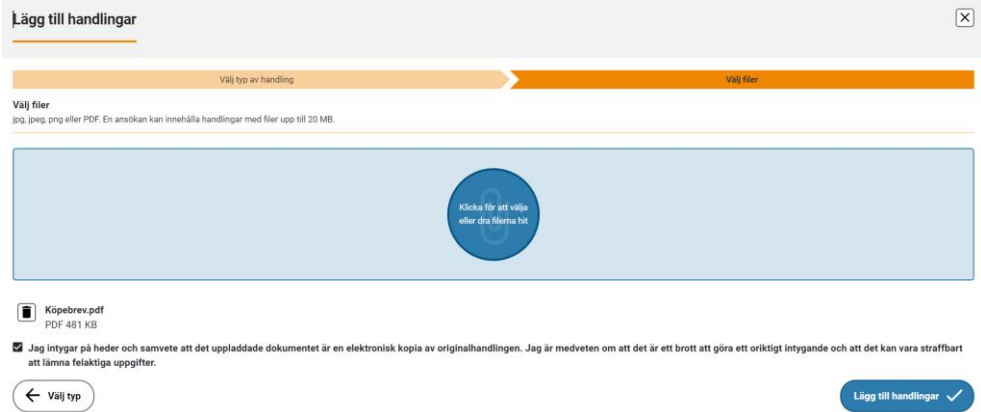

**Intyga uppladdat dokument** genom att bocka i rutan "Jag intygar på heder och samvete att det uppladdade dokumentet är en elektronisk kopia av originalhandlingen. Jag är medveten om att det är ett brott att göra ett oriktigt intygande och att det kan vara straffbart att lämna felaktiga uppgifter". Klicka på "Lägg till handlingar".

# Granska och skicka in

**Här visas en sammanställning av din ansökan och de handlingar du bifogat.** Du kan kontrollera att uppgifterna i ansökan är riktiga och att bifogade handlingar är läsliga innan du skriver under och skickar in ansökan.

*Bild 22 Visar en sammanställning av din ansökan och de handlingar som du bifogat.*

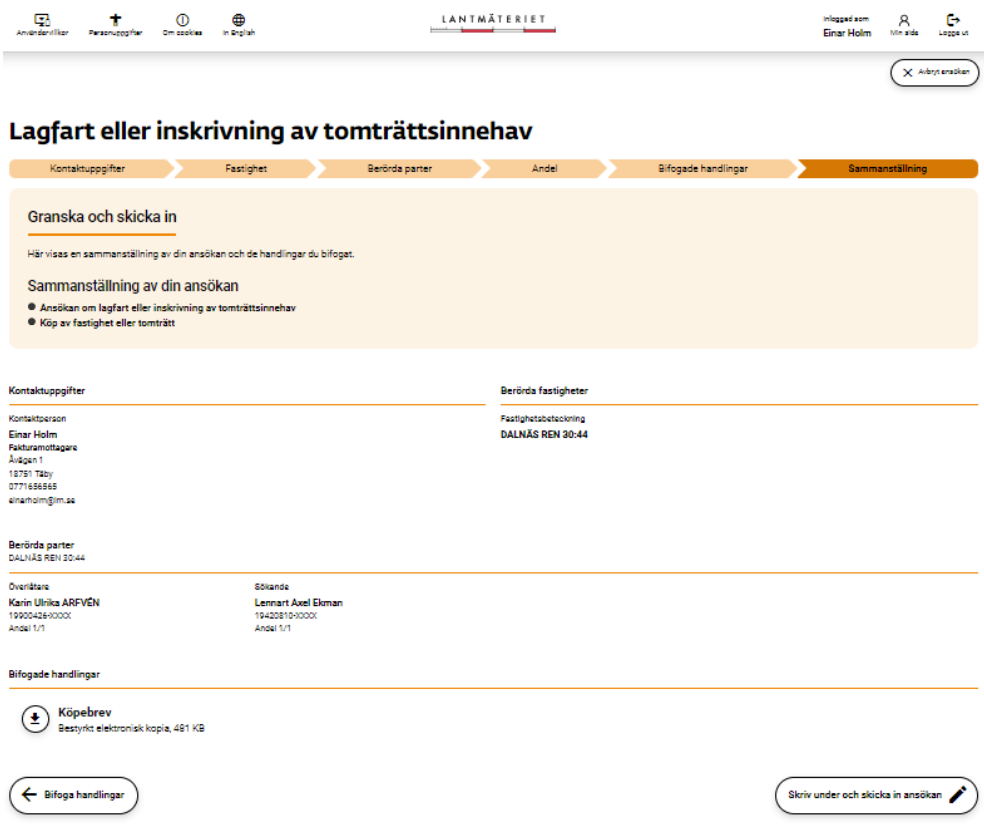

**För att få skriva under och skicka in** klickar du på knappen "Skriv under och skicka in ansökan".

När du valt att skriva under skickas du automatiskt vidare till signering. Du får även en länk skickad till din e-post.

# Granska och skriv under

**Här granskar du din ansökan och bifogade handlingar innan du väljer att skriva under.** När du skriver under intygar du också på heder och

samvete att dina bifogade elektroniska kopior överensstämmer med originalen i de fall där detta krävs.

*Bild 23 Visar hur det ser ut där du ska granska och skriva under din ansökan.*

#### Skriv under ansökan

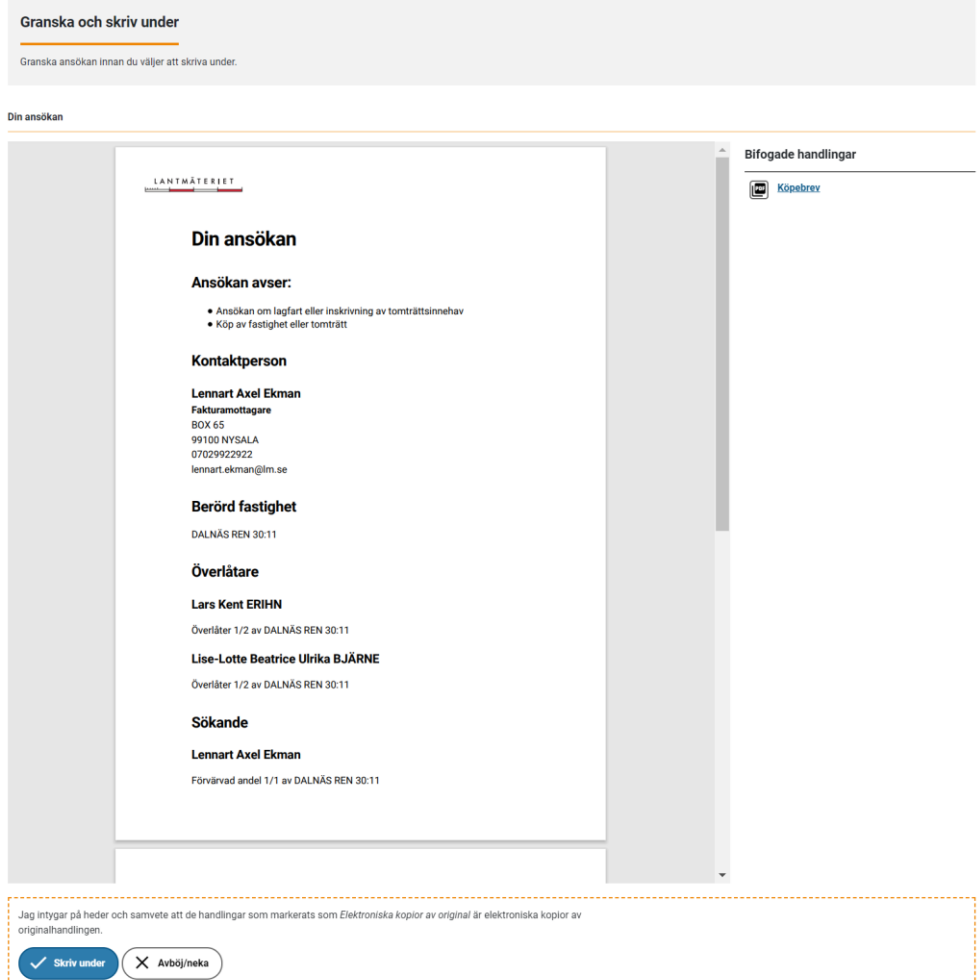

**Skriv under** genom att klicka på knappen "Skriv under".

Följ instruktionerna från leverantören av säker inloggning och utgivaren av din e-legitimation.

**Ansökan skickas in automatiskt** när du är klar med din underskrift.

# Vi har tagit emot din ansökan

**Du får en bekräftelse på att vi mottagit din ansökan med ansökans ärendenummer.** Du kan hämta en kopia av din ansökan som PDF-fil. Du får även en bekräftelse till din e-post.

*Bild 24 Visar en bekräftelse på att vi tagit emot din ansökan och ärendenummer.*

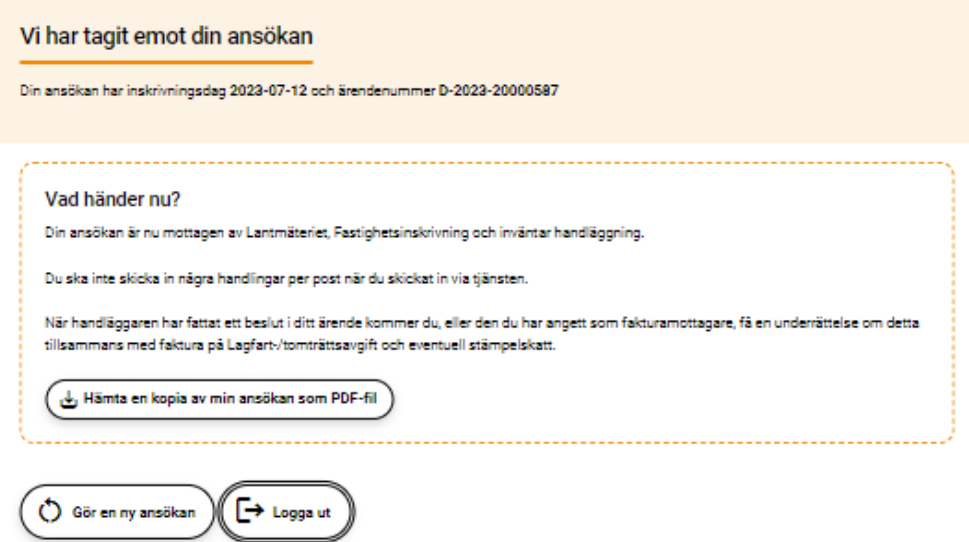

**Logga ut** om du klar med ditt ärende. **Gör en ny ansökan** om du vill fortsätta och skicka in fler ansökningar.

# **Ansök om inteckning**

### Komplettera kontaktuppgifter

**Här kompletterar du dina kontaktuppgifter** och anger vem som ska vara fakturamottagare.

*Bild 25 Visar hur det ser ut på sidan där du ska komplettera kontaktuppgifter och ange vem som ska vara fakturamottagare.*

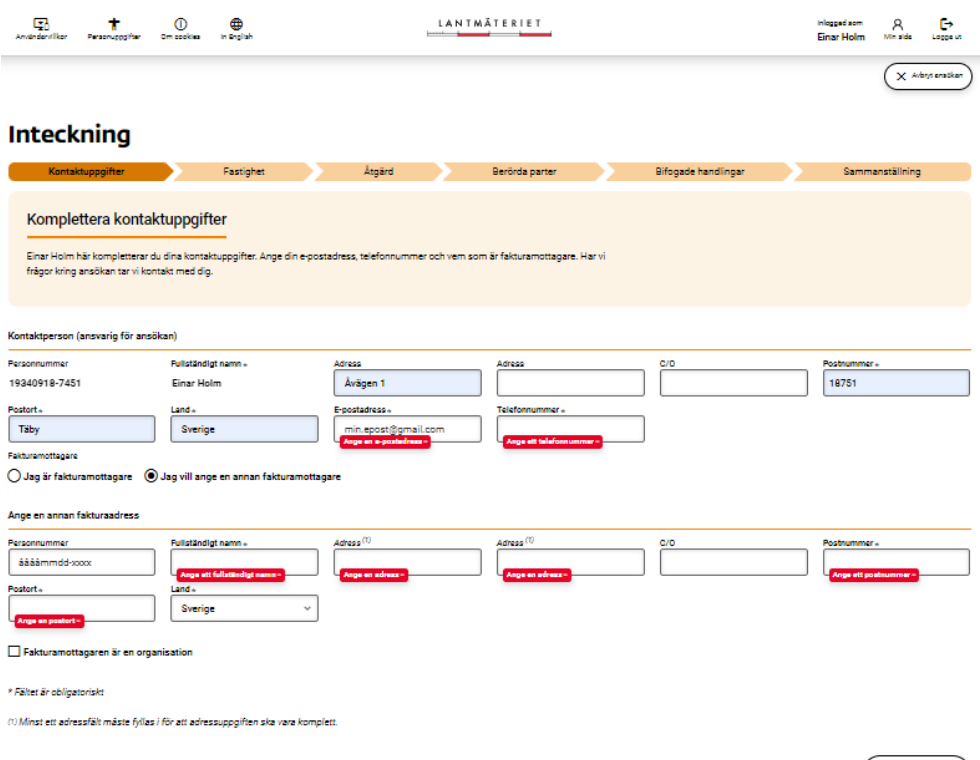

 $(viij$  fastighet  $\rightarrow$ )

**Komplettera kontaktuppgifter** genom att fylla i alla uppgifter i de fällt som är markerade med \* Obligatorisk.

**Ange fakturamottagare.** Om du som kontaktperson ska vara fakturamottagare klickar du för "Jag är fakturamottagare".

Ska du ange en annan fakturamottagare fyller du i adressuppgifterna under "Ange annan fakturamottagare". Är fakturamottagaren en organisation bockar du i rutan "Fakturamottagaren är en organisation".

### Vilken fastighet berörs?

**Här lägger du till den fastighet eller tomträtt som ansökan gäller.** Om ansökan gäller flera fastigheter lägger du till en i taget.

*Bild 26 Visar hur det ser ut på sidan där du ska lägga till den fastighet eller tomträtt som ansökan gäller.*

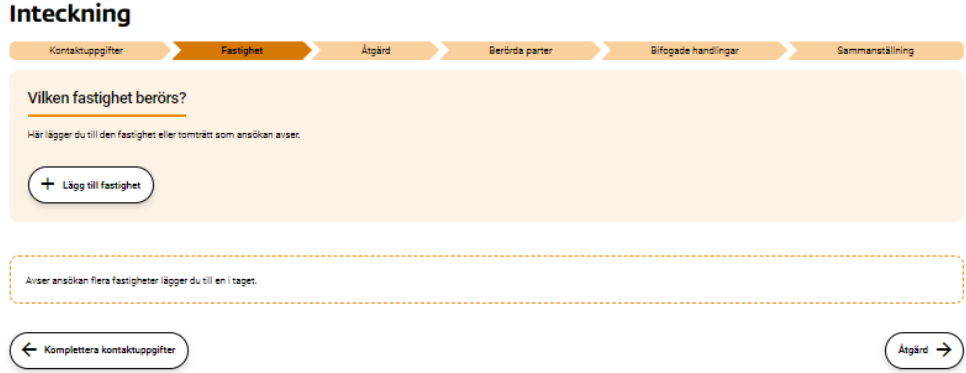

#### **Ange fastighet** genom att klicka på knappen "Lägg till fastighet".

*Bild 27 Visar hur det ser ut på sidan där du ska lägga till fastigheten genom att ange fullständig fastighetsbeteckning inklusive kommun.*

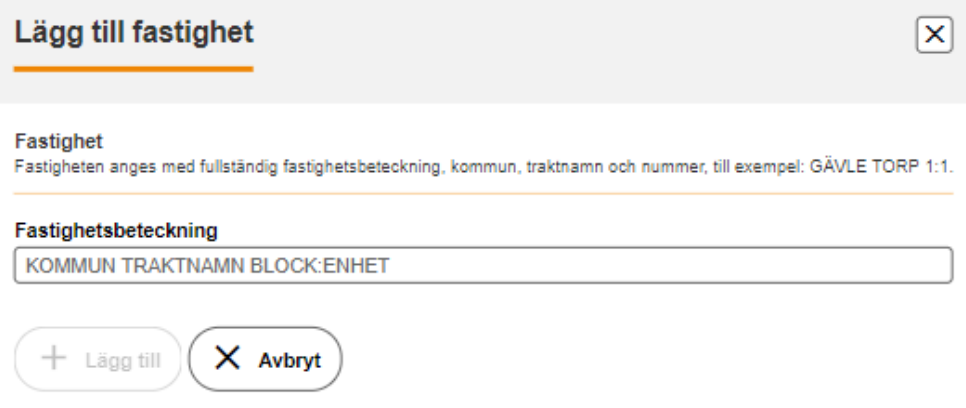

**Ange fastighet** med en fullständig fastighetsbeteckning inklusive kommun, till exempel Gävle Torp 1:1.

Klicka på "Lägg till".

**Fastighetsinformation** visas med uppgift om lagfaren ägare, andel och eventuella anmärkningar. Är fastigheten upplåten med tomträtt så visas motsvarande information för tomträtten.

Här anger du sökande. Är den sökande inte registrerad med personnummer lägger du till sökande i kommande steg för berörda parter.

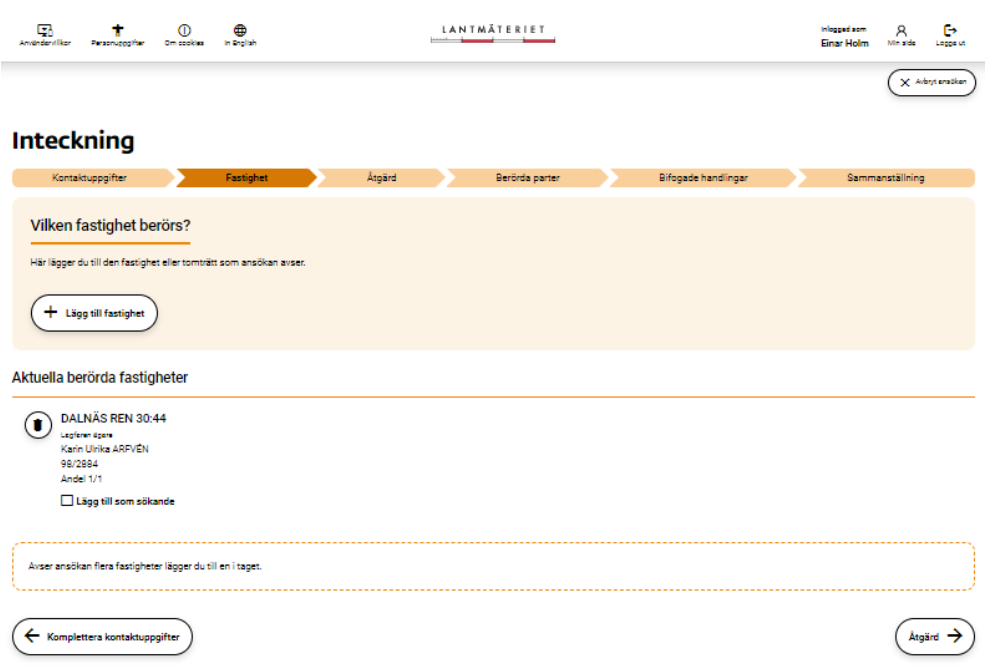

*Bild 28 Visar hur det ser ut när en fastighet eller tomträtt har lagts till och du kan markera sökande.*

**Lägg till sökande** med personnummer genom att bocka i rutan "Lägg till som sökande".

# Vill du ansöka om inteckning eller döda befintlig inteckning?

**Här väljer du vad du vill ansöka om.** Du kan lägga till en ny inteckning eller döda en inteckning med datapantbrev. Du kan även ansöka om dödning och ny inteckning samtidigt för att t ex föra samman flera inteckningar till en eller frigöra en fastighet från en gemensam inteckning med en annan fastighet.

Vill du ansöka om dödning av en inteckning med skriftligt pantbrev ska en pappersansökan skickas in tillsammans med pantbrevet.

**Befintliga inteckningar** visas med uppgift om pantbrevstyp, vilken eller vilka fastigheter den gäller i, inteckningsnummer, belopp med valuta, inskrivningsdag, akt och eventuella anmärkningar.

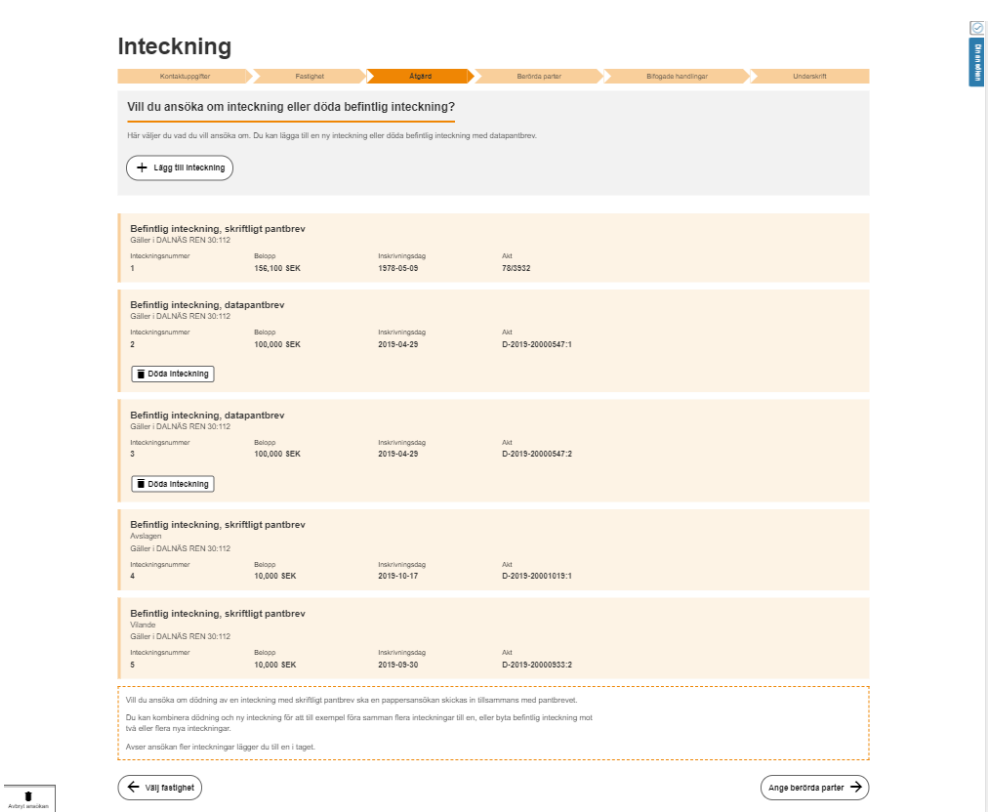

*Bild 29 Visar hur det ser ut där du kan välja vad du vill ansöka om och hur information om befintliga inteckningar visas.*

**Lägg till inteckning** genom att klicka på knappen "Lägg till inteckning".

*Bild 30 Visar sidan där du ska lägga till en inteckning genom att ange belopp, valuta och pantbrevstyp.*

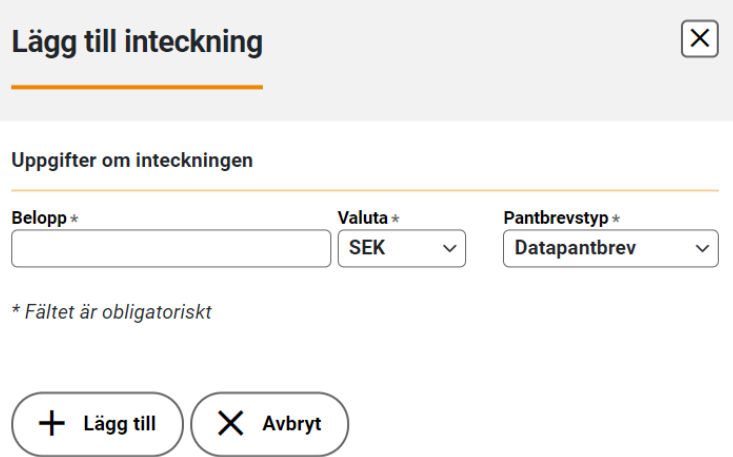

**Ange uppgifter** belopp och välj valuta och pantbrevstyp i rullisten.

Klicka på "Lägg till".

**Döda inteckning med pantbrevstyp datapantbrev** genom att klicka på knappen "Döda inteckning".

*Bild 31 Visar hur det ser ut när en inteckning har ett datapantbrev och du välja att döda inteckningen.*

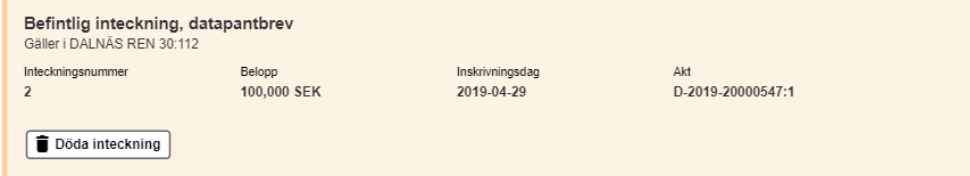

### Vem eller vilka berörs av ansökan?

**Här lägger du till den som är sökande.** Gäller ansökan en ny inteckning kan du lägga till make/maka som ska lämna elektroniskt medgivande till inteckning.

*Bild 32 Visar sidan där du lägger till den som är sökande. Gäller ansökan en ny inteckning kan du lägga till make/maka som ska lämna elektroniskt medgivande till inteckningen.*

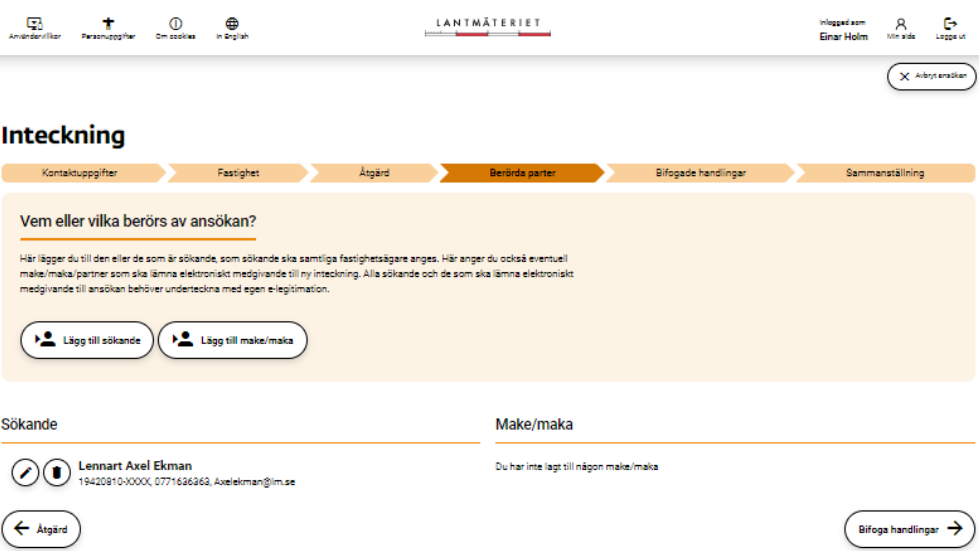

**Ange sökande** genom att klicka på knappen "Lägg till sökande"

Har du lagt till en sökande i föregående steg finns sökande redan angiven men du behöver lägga till e-post och telefonnummer för sökanden.

**Ändra sökande** och lägg till e-post och telefonnummer genom att klicka på knappen med pennan.

*Bild 33 Visar hur det ser ut där du ska lägga till sökande.*

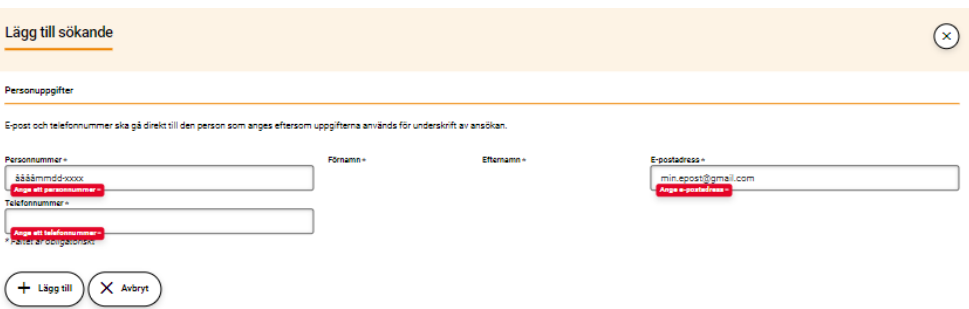

**Fyll i obligatoriska uppgifter**, personnummer, e-postadress och telefonnummer, som är markerade med \*Obligatoriskt.

Klicka på "Lägg till" eller på "Spara ändringar".

**Ange make/maka** genom att klicka på knappen "Lägg till make/maka".

*Bild 34 Visar hur det ser ut där du ska lägga till make/maka.*

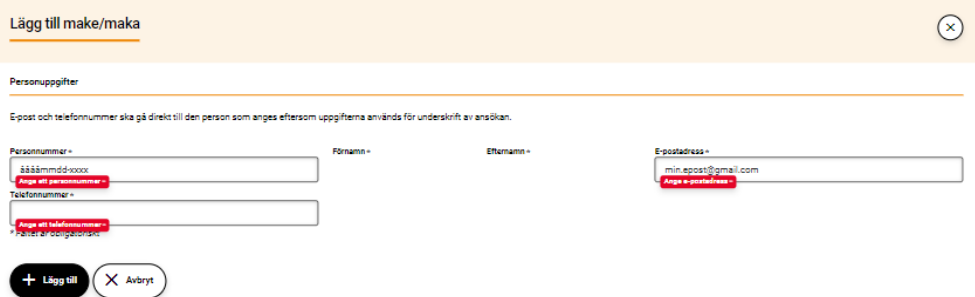

**Fyll i obligatoriska uppgifter,** personnummer, e-postadress och telefonnummer som är markerade med \*Obligatoriskt.

Klicka på "Lägg till".

Vill du lägga till handlingar?

**Här kan du bifoga handlingar**. **Har du inte någon handling att lägga till går du vidare till Underskrift.**

*Bild 35 Visar sidan där du kan lägga till handlingar.*

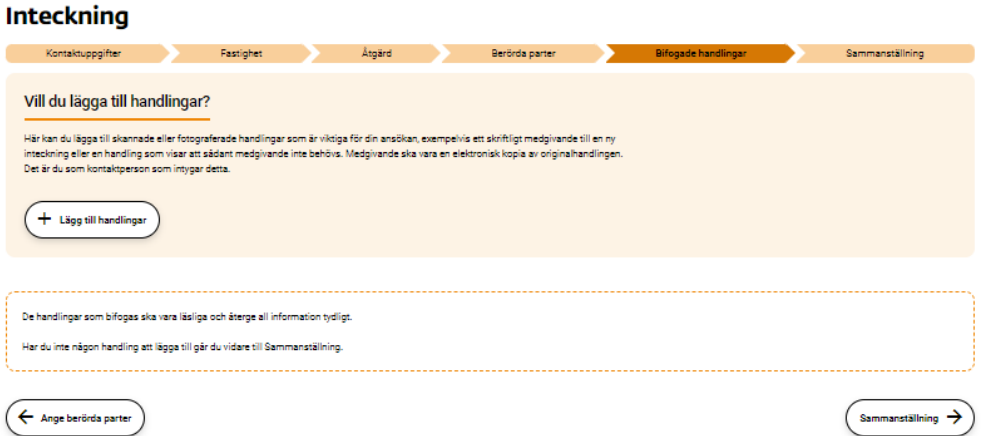

### **Lägg till handlingar** genom att klicka på knappen "Lägg till handlingar".

*Bild 36 Visar hur det ser ut där du ska välja vilken typ av handling du vill bifoga.*

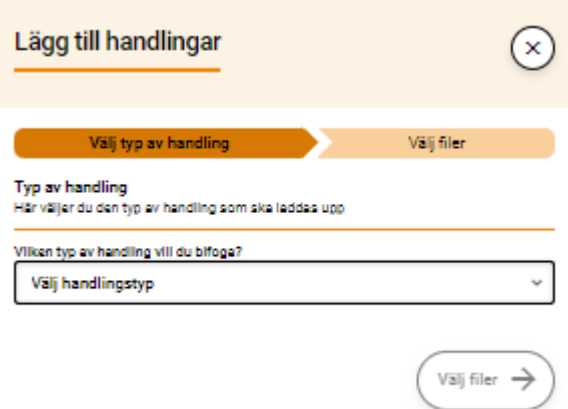

#### **Välj typ av handling** i rullisten.

Medgivande kräver att du intygar på heder och samvete att det uppladdade dokumentet är en elektronisk kopia av originalhandlingen.

*Bild 37 Visar hur det ser ut när du valt typ av handling och att du behöver intyga att det uppladdade dokumentet är en elektronisk kopia av originalhandlingen.*

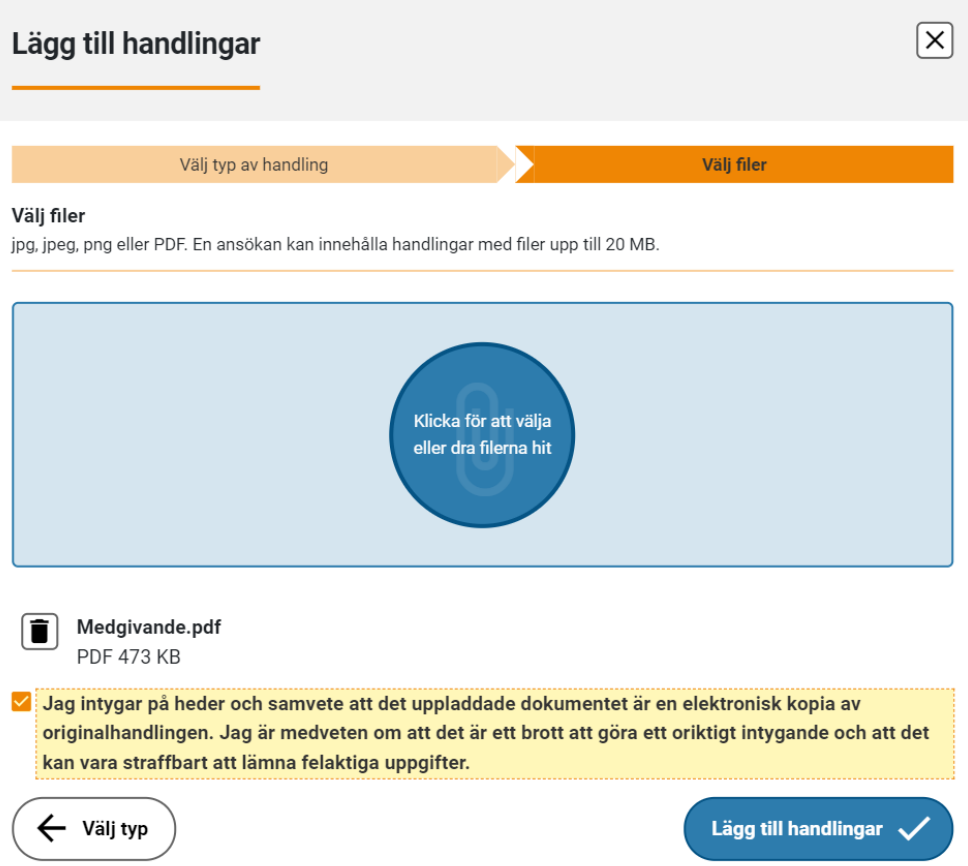

**Intyga uppladdat dokument** genom att bocka i rutan "Jag intygar på heder och samvete att det uppladdade dokumentet är en elektronisk kopia av

originalhandlingen. Jag är medveten om att det är ett brott att göra ett oriktigt intygande och att det kan vara straffbart att lämna felaktiga uppgifter." Klicka på "Lägg till handlingar".

*Bild 38 Visar hur det ser ut där du ska klicka på den blå knappen som visas och ladda upp dina filer.*

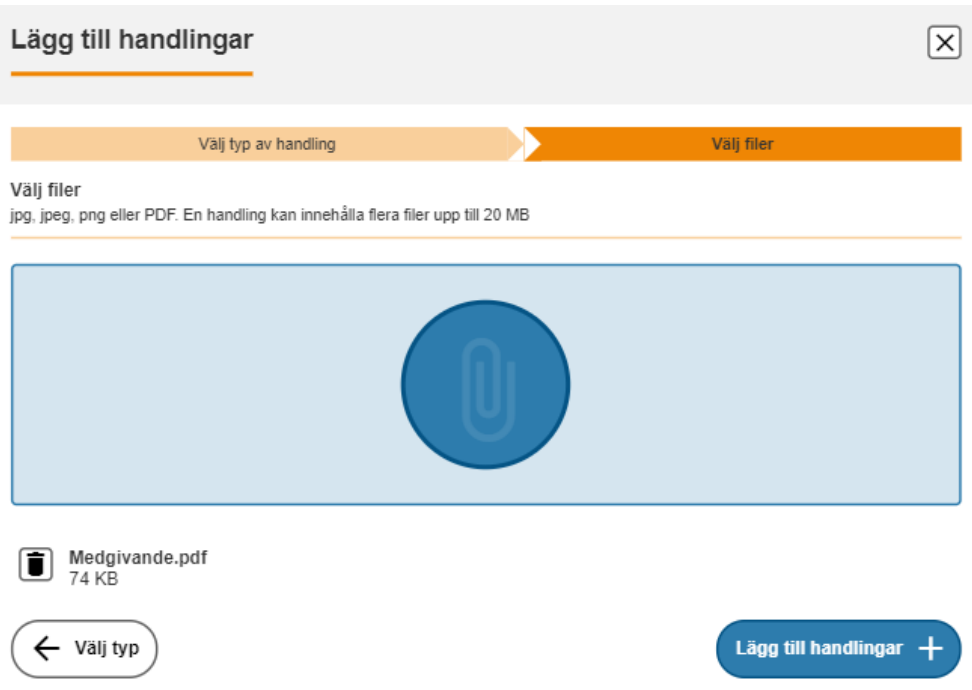

**Välj filer** genom att klicka på den blå knappen och ladda upp dina filer. En handling kan innehålla flera filer upp till 20 MB.

Klicka på "Lägg till handlingar".

Skriv under och skicka in

**Här visas en sammanställning av din ansökan och de handlingar du bifogat.** Du kan kontrollera att uppgifterna i ansökan är riktiga och att bifogade handlingar är läsliga innan du skriver under och bjuder in den eller de som eventuellt ska skriva under tillsammans med dig.

*Bild 39 Visar en sammanställning av din ansökan och de handlingar som du bifogat.*

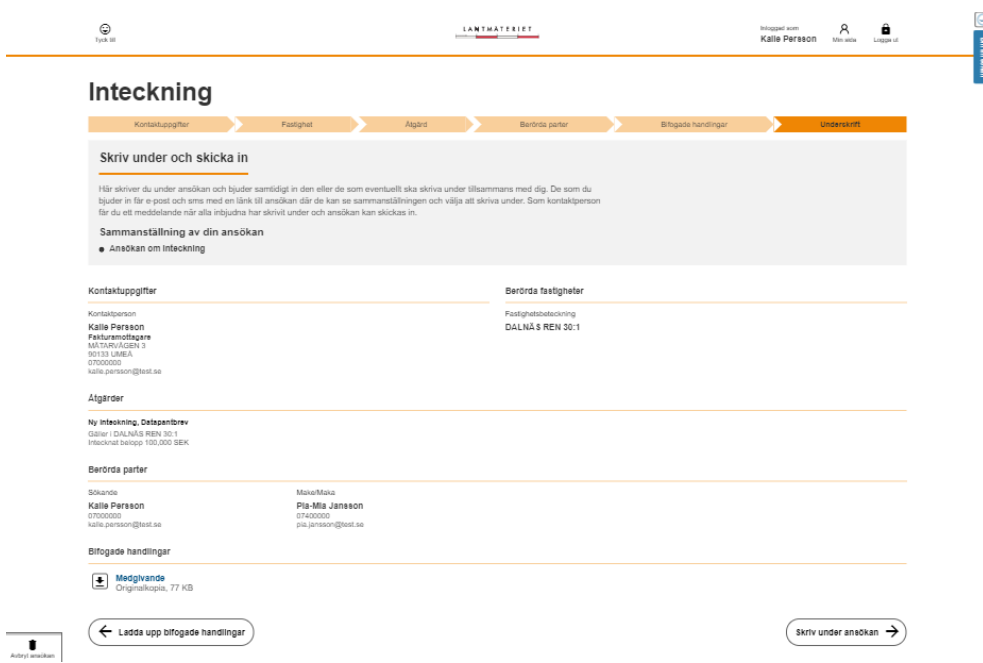

**För att få skriva under** klickar du på knappen "Skriv under ansökan".

När du valt att skriva under skickas du automatiskt vidare till signering. Du får även en länk skickad till din e-post.

Samtidigt skickas också e-post och sms-inbjudan till samtliga personer som du har lagt till som sökande och make/maka med en länk till signering för att de ska kunna se och underteckna ansökan med sin e-legitimation.

# Granska och skriv under

**Här granskar du ansökan och eventuella bifogade handlingar innan du väljer att skriva under.** När du skriver under intygar du på heder och samvete att bifogade elektroniska kopior överensstämmer med originalen i de fall där detta krävs.

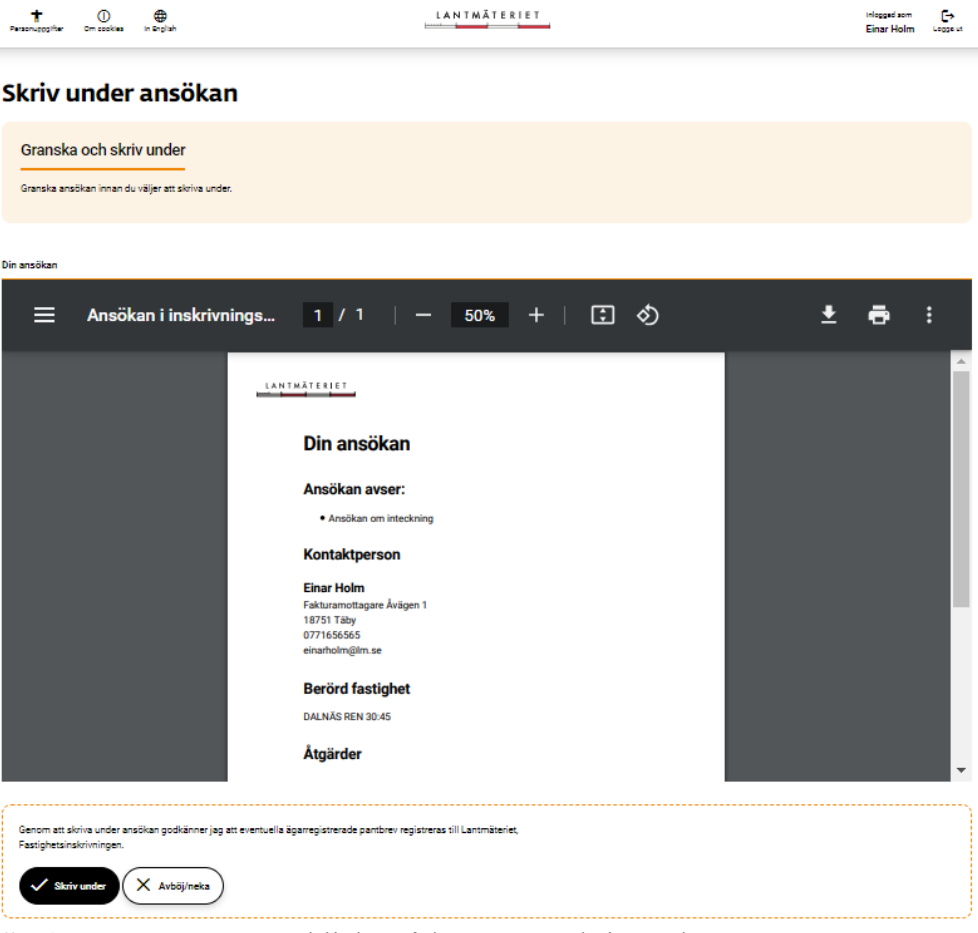

*Bild 40 Visar hur det ser ut där du ska granska och skriva under din ansökan.*

**Skriv under** genom att klicka på knappen "Skriv under".

Följ instruktionerna från leverantören av säker inloggning och utgivaren av din e-legitimation.

**Du skickas automatiskt tillbaka till ansökan** när du är klar med din underskrift.

#### Skriv under och skicka in

#### **Här kan du kontrollera underskrifter, skicka e-postpåminnelse och**

**skicka in ansökan**. När du har bjudit in någon att skriva under, till exempel en make/maka, måste alla skriva under innan ansökan kan skickas in. Du kan kontrollera underskrift för att se vilka som signerat och du kan skicka en påminnelse med e-post om att skriva under. Du behöver inte ha din ansökan öppen och vänta på att alla inbjudna ska skriva under. Du får ett meddelande till din e-post när samtliga inbjudna har skrivit under.

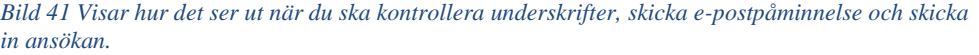

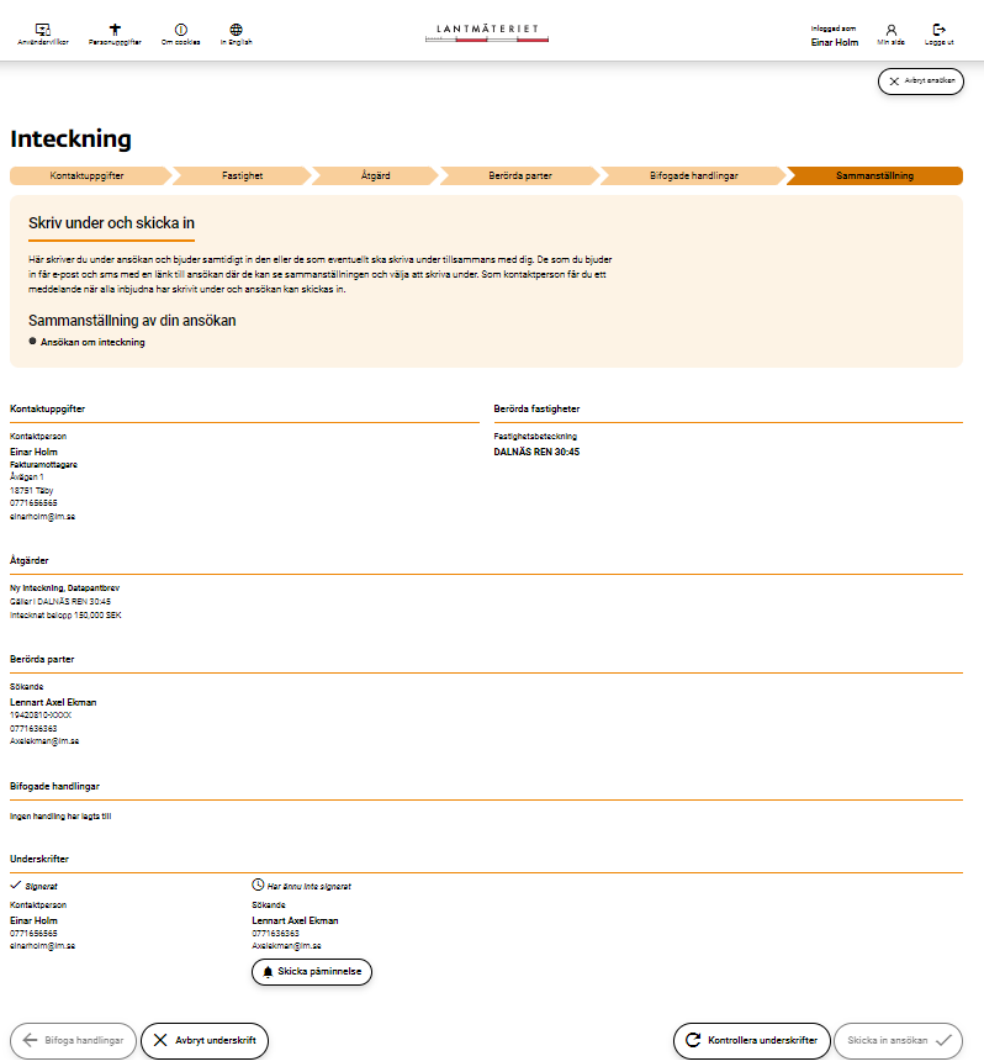

**Kontrollera underskrifter** genom att klicka på knappen "Kontrollera underskrifter".

**Skicka påminnelse** genom att klicka på knappen "Skicka påminnelse".

**Avbryt underskrift** avslutar pågående signering. Behöver du gå tillbaka och ändra något i ansökan klickar du på knappen "Avbryt underskrift".

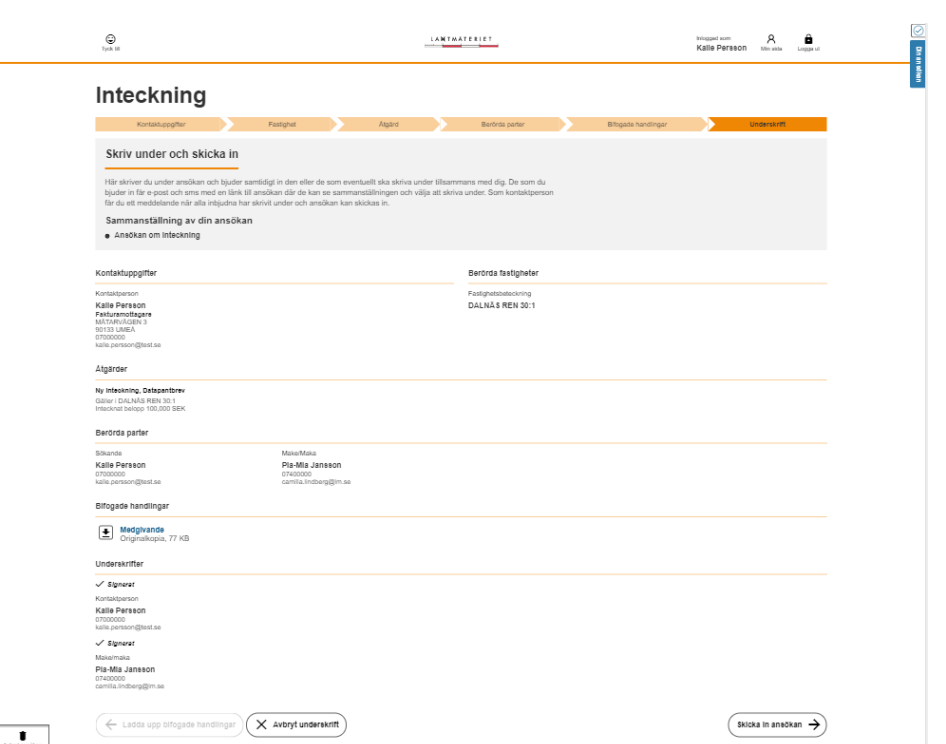

*Bild 42 Visar hur det ser ut på sidan "Skriv under och skicka in" där du nu ska klicka på knappen "Skicka in ansökan".*

**Skicka in ansökan** genom att klicka på knappen "Skicka in ansökan".

Vi har tagit emot din ansökan

**Du får en bekräftelse på att vi mottagit din ansökan med ansökans ärendenummer.** Du kan hämta en kopia av din ansökan som PDF-fil. Du får även en bekräftelse till din e-post.

*Bild 43 Visar en bekräftelse på att vi tagit emot din ansökan och ärendenummer.*

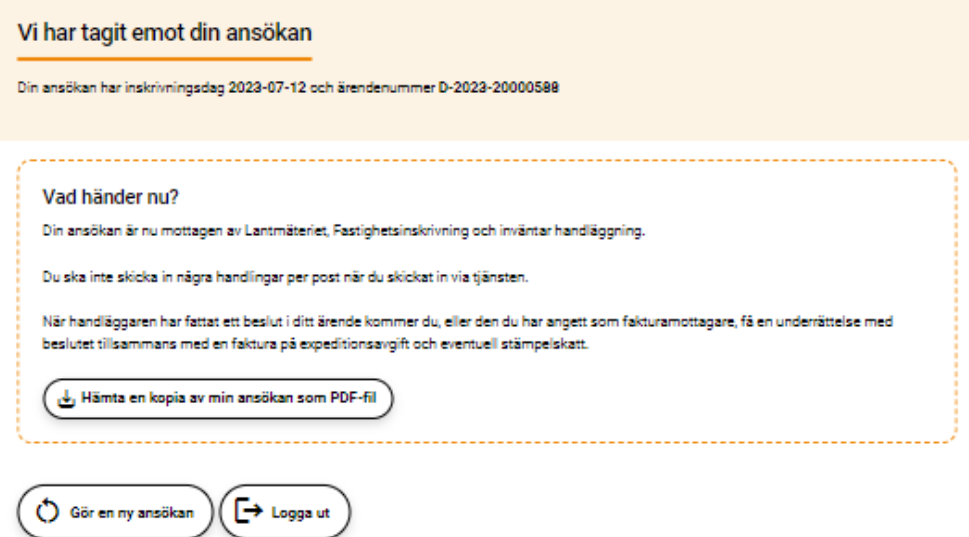

**Logga ut** om du är klar med ditt ärende. **Gör en ny ansökan** om du vill fortsätta och skicka in fler ansökningar.

# **Komplettera en tidigare inskickad ansökan**

Komplettera kontaktuppgifter

**Här kompletterar du kontaktuppgifter** och anger vem som är ansvarig för kompletteringen.

*Bild 44 visar hur det ser ut på sidan där du ska komplettera kontaktuppgifter.*

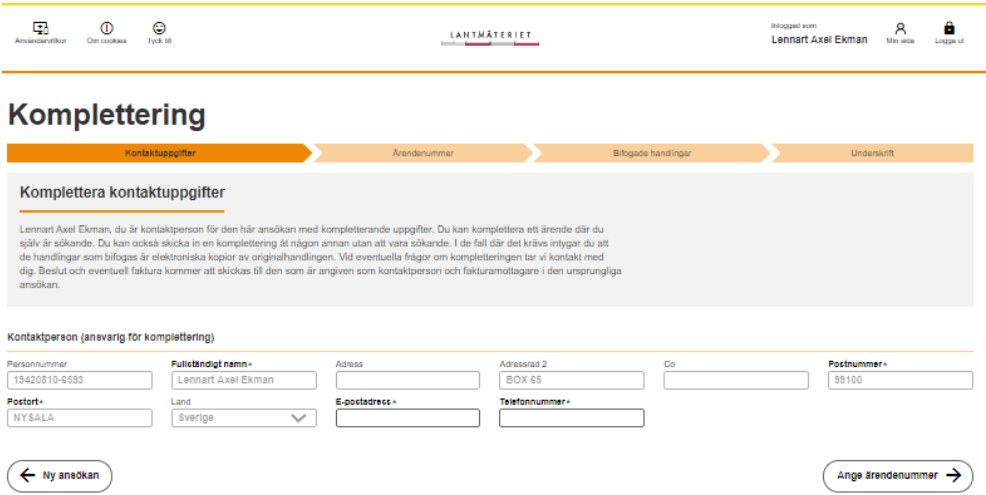

Vilket ärendenummer ska kompletteras?

**Här lägger du till ärendenummer från den ursprungliga ansökan som ska kompletteras.** Ärendenummer hittar du på underrättelsen om beslut och består av "D" följt av år och ett åttasiffrigt nummer, till exempel: D-2023- 00002489.

Avslagsbeslut eller avvisningsbeslut kan inte kompletteras.

När du lagt till ärendenummer visas vilken fastighet som berörs av kompletteringen."

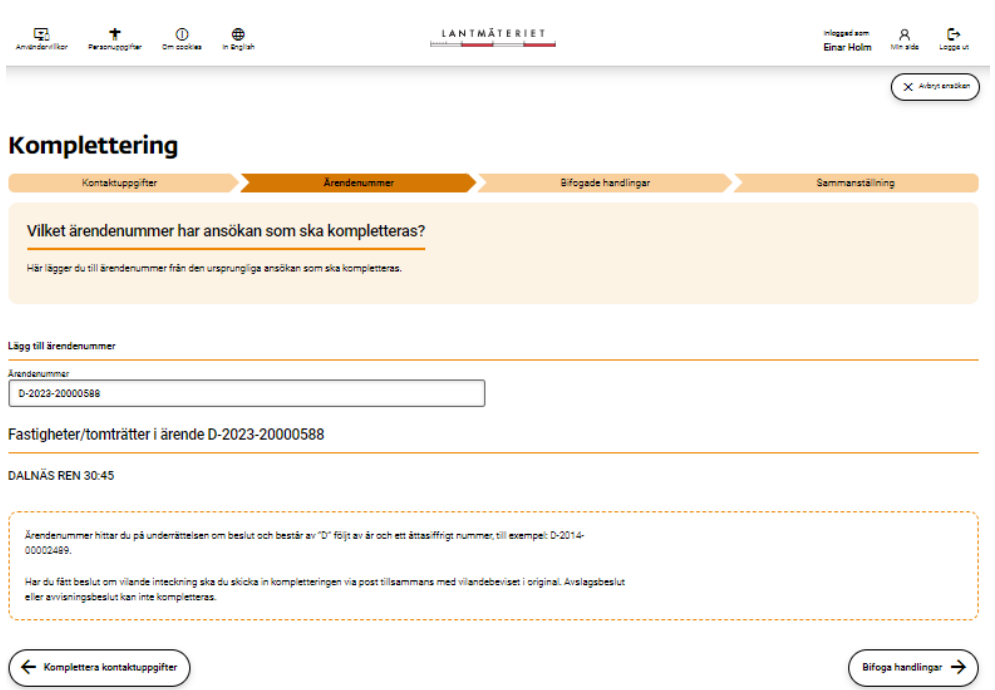

*Bild 45 visar ärendenummer och fastighet/tomträtt som berörs*

# Lägg till dina handlingar

**Här lägger du till den eller de handlingar som din ansökan ska kompletteras med.** Ska du bifoga flera handlingar i ansökan lägger du till en handling i taget.

*Bild 46 visar hur det ser ut där du lägger till den eller de handlingar som din ansökan ska kompletteras med.*

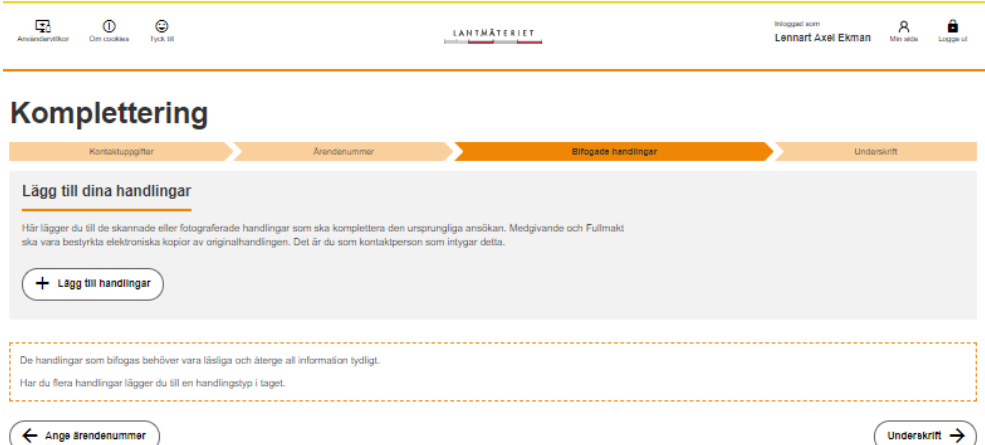

**Lägg till handlingar** genom att klicka på knappen "Lägg till handling"

*Bild 47 Visar hur det ser ut där du ska välja vilken typ av handling du vill bifoga.*

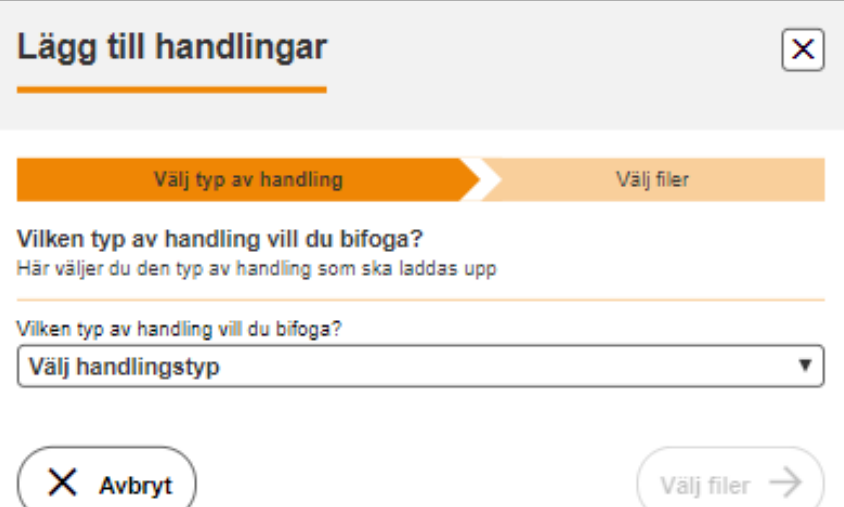

#### **Välj typ av handling** i rullisten.

Makemedgivande eller fullmakt kräver att du intygar på heder och samvete att det uppladdade dokumentet är en elektronisk kopia av originalhandlingen.

**Välj filer** genom att klicka på den blå knappen och ladda upp dina filer. En handling kan innehålla flera filer upp till 20 MB.

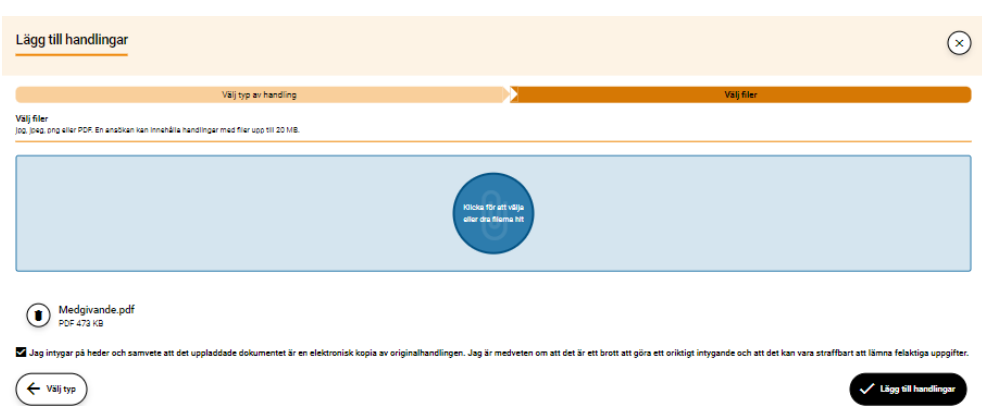

*Bild 48 Visar hur det ser ut när du valt typ av handling och att du behöver intyga att det uppladdade dokumentet är en elektronisk kopia av originalhandlingen.*

**Intyga uppladdat dokument** genom att bocka i rutan "Jag intygar på heder och samvete att det uppladdade dokumentet är en elektronisk kopia av originalhandlingen. Jag är medveten om att det är ett brott att göra ett oriktigt intygande och att det kan vara straffbart att lämna felaktiga uppgifter". Klicka på "Lägg till handlingar".

*Bild 49 Visar hur det ser ut när du valt typ av handling och att du kan gå vidare till att skriva under din komplettering.*

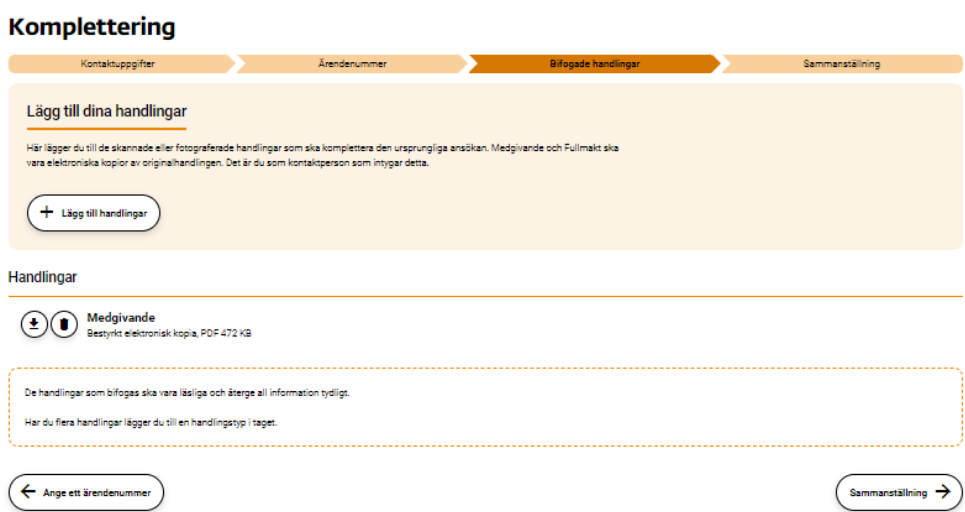

Klicka på "Sammanställning".

# Sammanställning

**Här visas en sammanställning av din komplettering och de handlingar du bifogat.** Du kan kontrollera att uppgifterna i kompletteringen är riktiga och att bifogade handlingar är läsliga innan du skriver under och skickar in kompletteringen.

*Bild 50 Visar en sammanställning av din komplettering och de handlingar som du bifogat.*

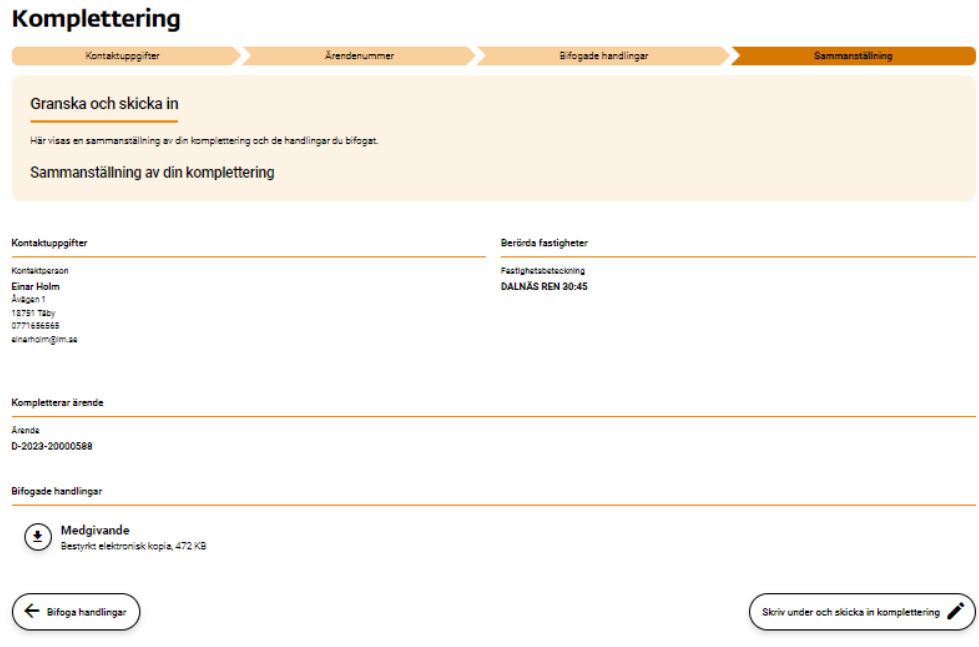

**För att få skriva under och skicka in** klickar du på knappen "Skriv under och skicka in komplettering".

När du valt att skriva under skickas du automatiskt vidare till signering. Du får även en länk skickad till din e-post.

# Granska och skriv under

**Här granskar du din ansökan och bifogade handlingar innan du väljer att skriva under.** När du skriver under intygar du också på heder och samvete att dina bifogade elektroniska kopior överensstämmer med originalen i de fall där detta krävs.

*Bild 51 Visar hur det ser ut där du ska granska och skriva under din ansökan.*

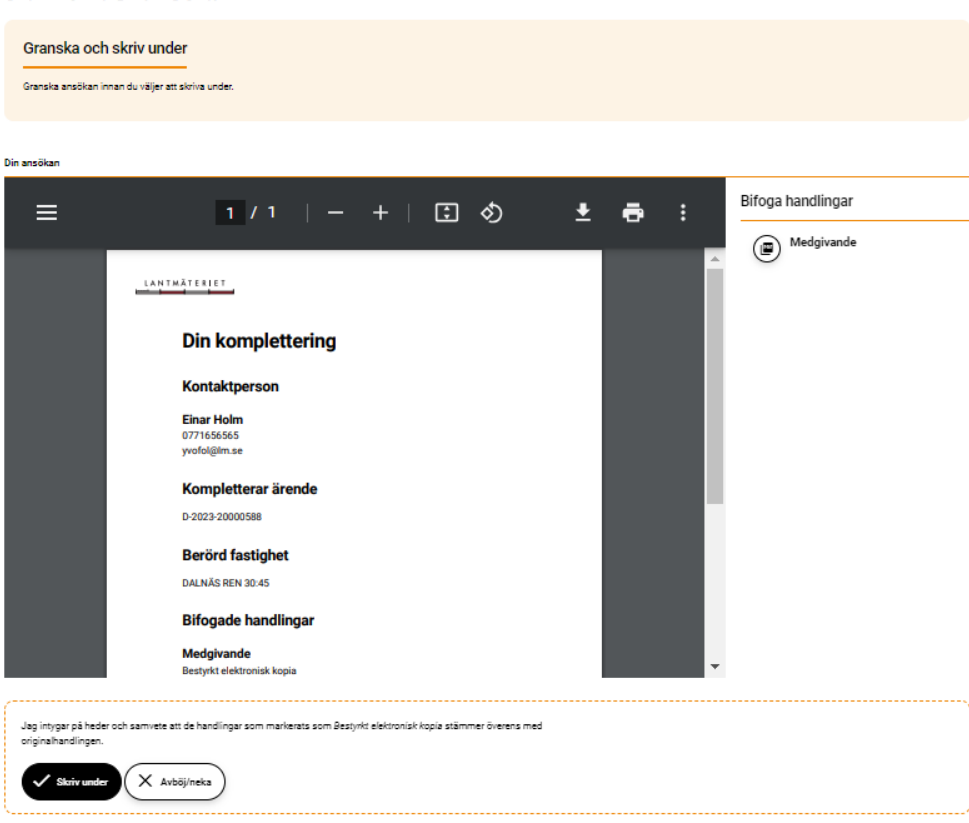

Skriv under ansökan

**Skriv under** genom att klicka på knappen "Skriv under".

Följ instruktionerna från leverantören av säker inloggning och utgivaren av din e-legitimation.

**Kompletteringen skickas in automatiskt** när du är klar med din underskrift.

Vi har tagit emot din komplettering

**Du får en bekräftelse på att vi mottagit din komplettering med ärendenummer.** Du kan hämta en kopia av din komplettering som PDF-fil. Du får även en bekräftelse till din e-post.

*Bild 52 Visar en bekräftelse på att vi tagit emot din ansökan och ärendenummer.*

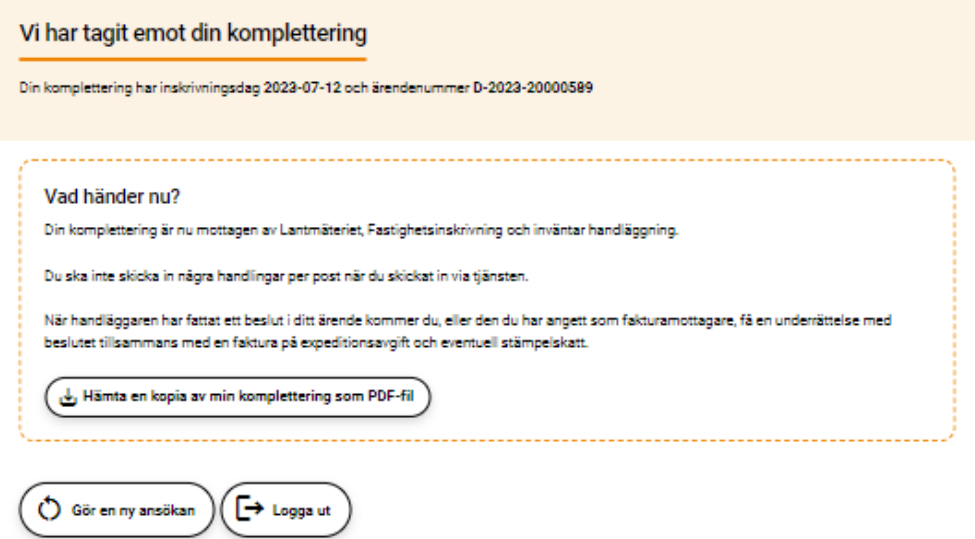

**Logga ut** om du klar med ditt ärende. **Gör en ny ansökan** om du vill fortsätta och skicka in fler ansökningar.